TOYODA Machine Works, LTD.

# **TOYOPUC CMP-LINK<br>SIO Driver**

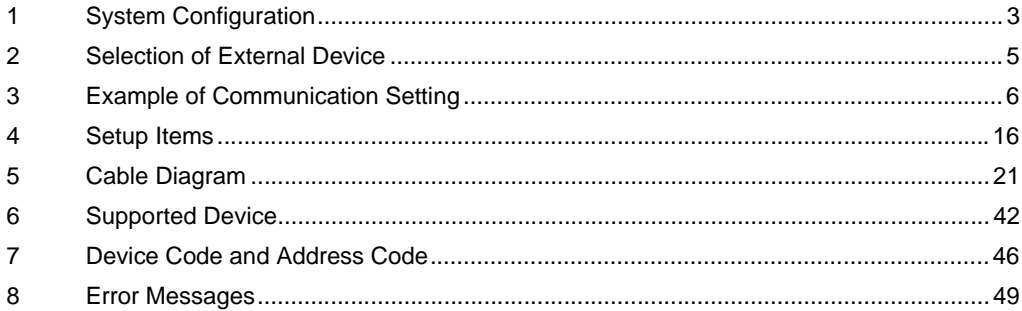

#### Introduction

This manual describes how to connect the Display and the External Device (target PLC).

In this manual, the connection procedure will be described by following the below sections:

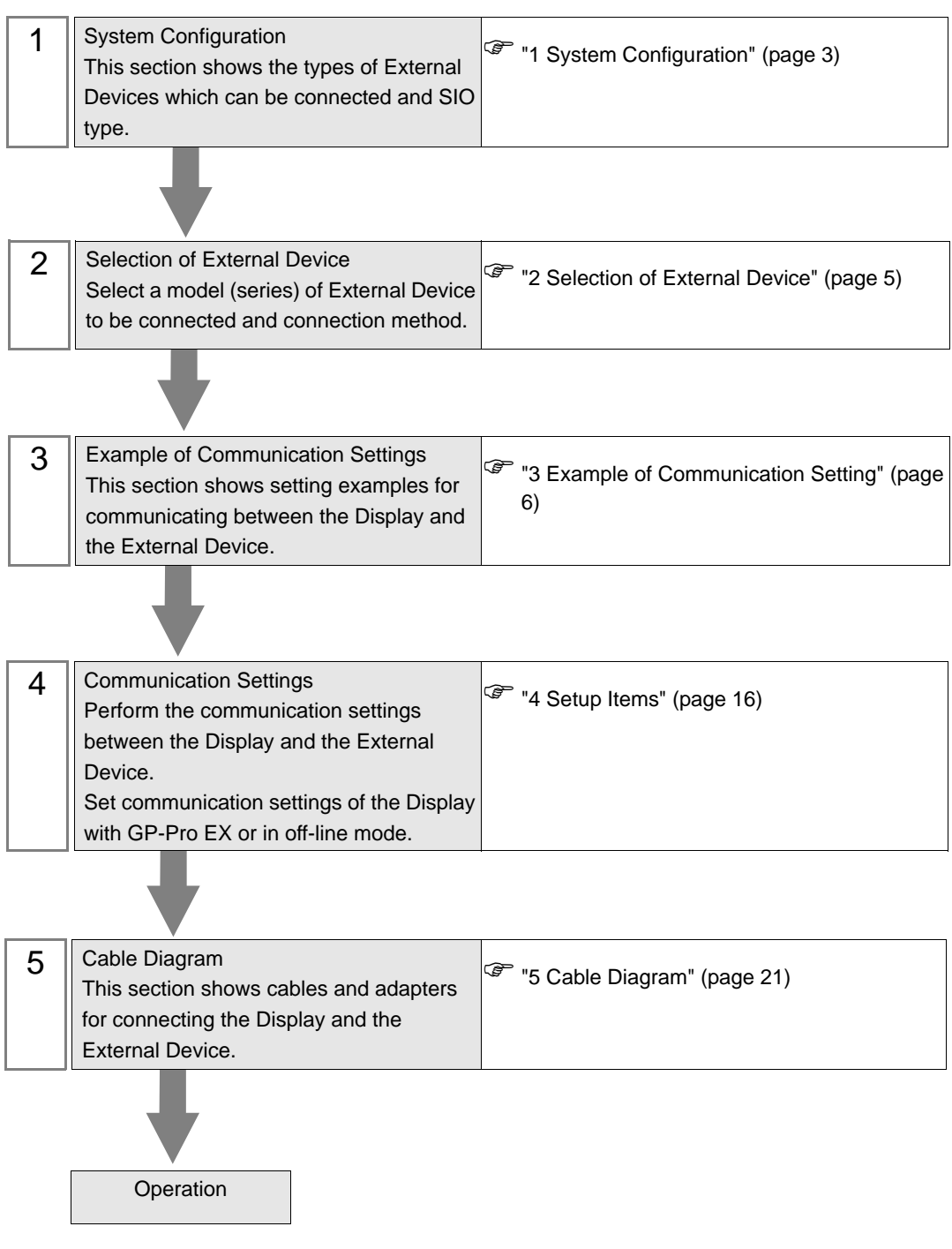

# <span id="page-2-0"></span>1 System Configuration

The system configuration in the case when the External Device of TOYODA Machine Works, LTD. and the Display are connected is shown.

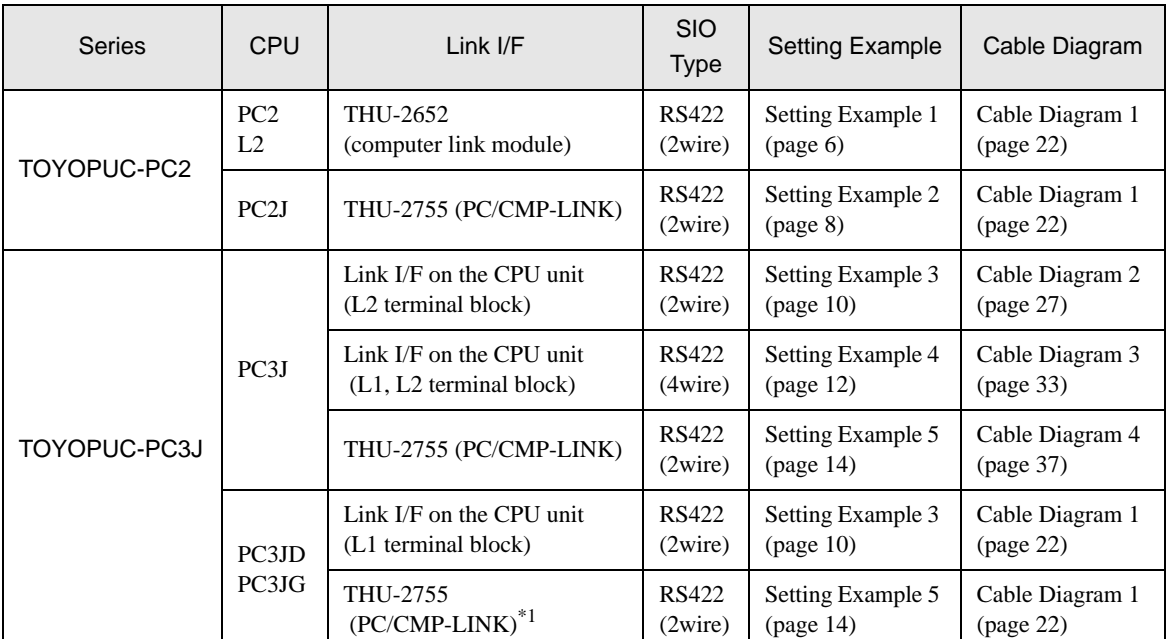

\*1 When using PC/CMP-LINK (THU-2755) with PC3J command, the link unit in ver. 5.00 or higher is required. Also, the link unit does not have the settings of PC2J or PC3J selection switch (SW) etc. Error occurs when sending PC3J command to the link unit in less than ver. 5.00.

## Connection Configuration

The system configuration in the case when you use the External Device PC2J (n units) of TOYODA Machine Works, LTD. and the GP (1 unit) to realize the 1:n communication with HOST link protocol are connected is shown.

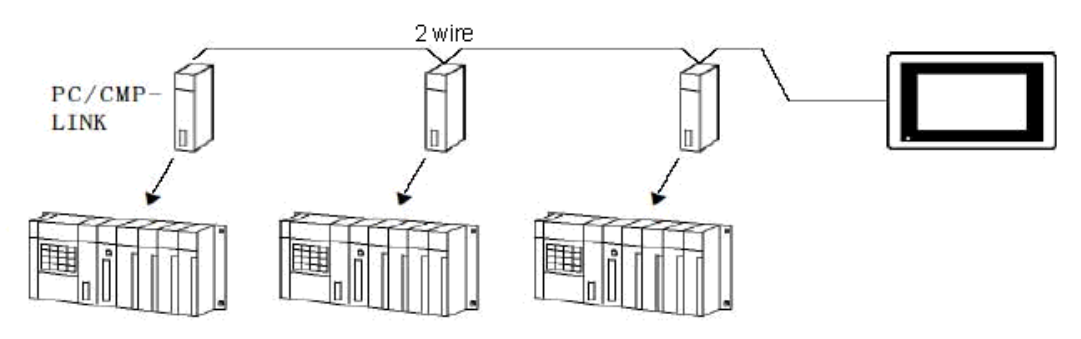

- Always set one unit of the Display used in the system.
- On the link, you can connect max 16 units of the External Device to one unit of the Display.

# <span id="page-4-0"></span>2 Selection of External Device

Select the External Device to be connected to the Display.

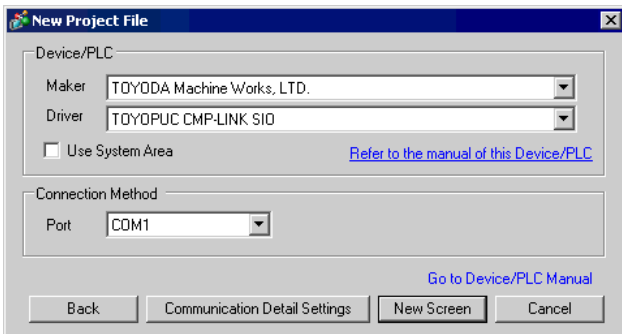

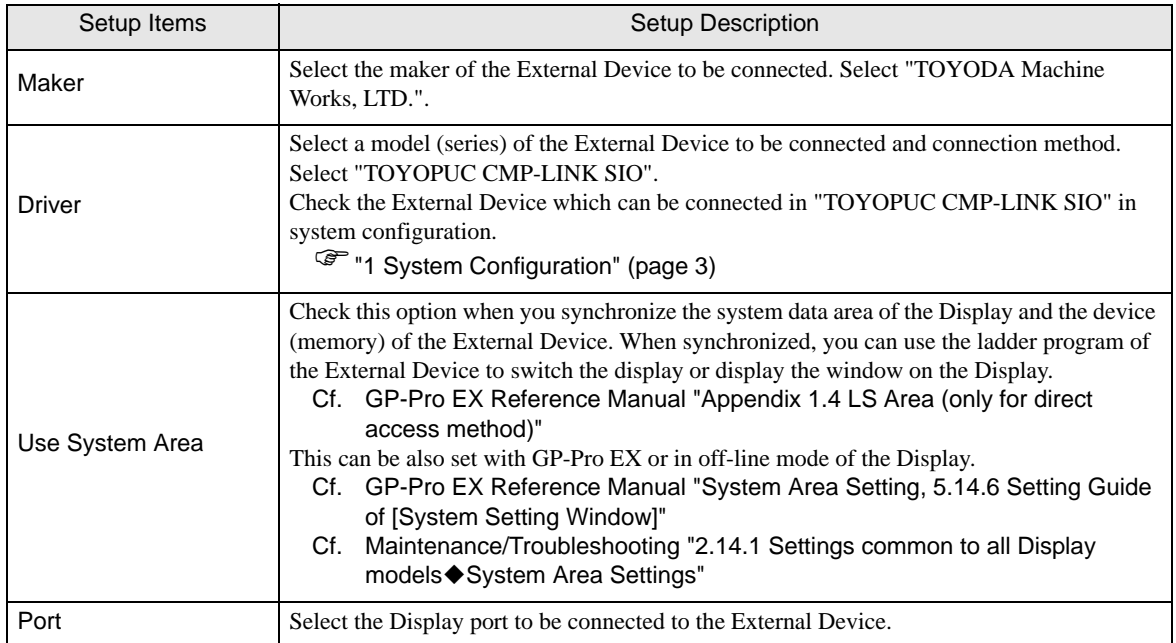

# <span id="page-5-0"></span>3 Example of Communication Setting

Examples of communication settings of the Display and the External Device, recommended by Pro-face, are shown.

When you use the FX Series, use GP-Pro EX and the ladder software to set as below.

### <span id="page-5-1"></span>3.1 Setting Example 1

- Setting of GP-Pro EX
- Communication Settings

To display the setting screen, select [Device/PLC Settings] from [System setting window] in workspace.

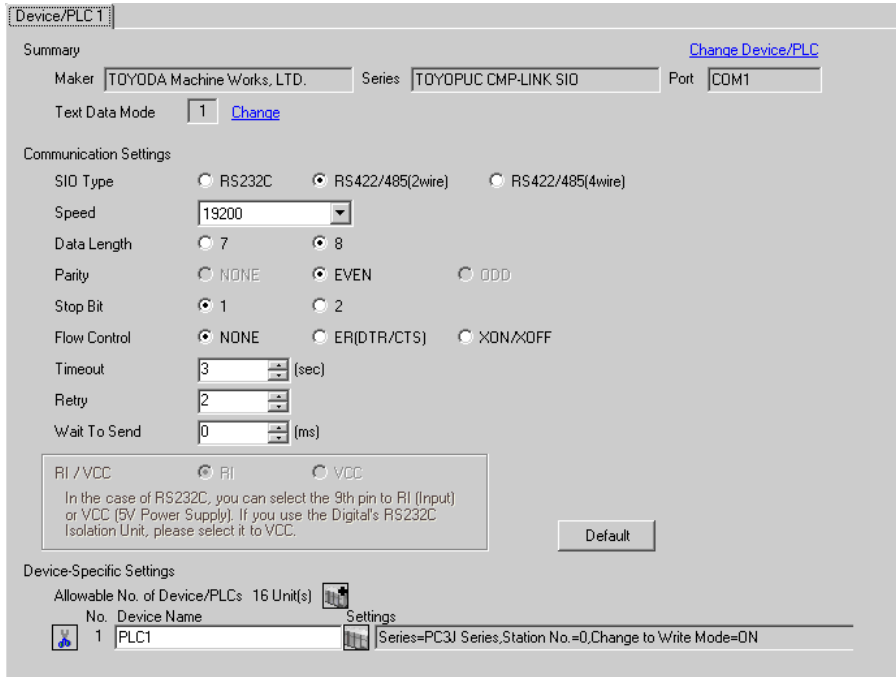

#### ◆ Device Setting

To display the setting screen, click  $\prod$  ([Setting]) of External Device you want to set from [Device-Specific Settings] of [Device/PLC Settings].

When you connect multiple External Device, click  $\mathbf{H}$  from [Device-Specific Settings] of [Device/PLC Settings] to add another External Device.

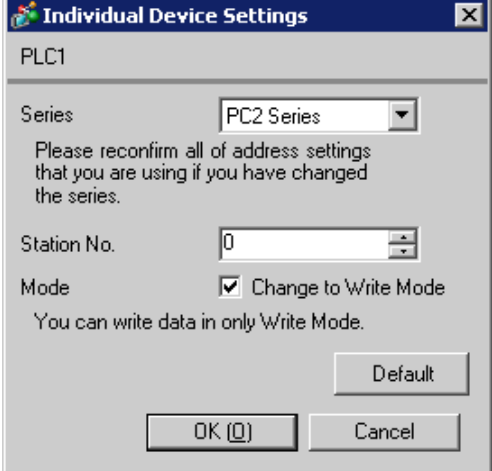

## ■ Setting of External Device

Set the computer link module as below.

Please refer to the manual of the External Device for more details on settings.

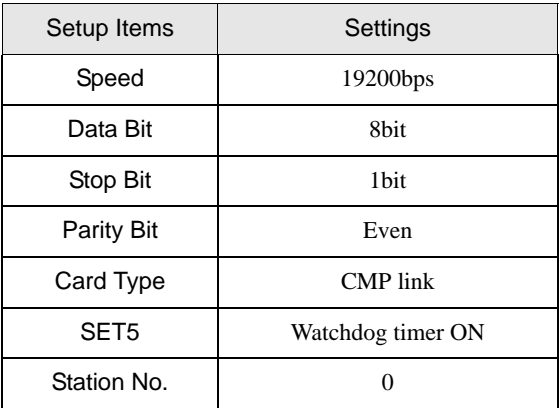

## <span id="page-7-0"></span>3.2 Setting Example 2

■ Setting of GP-Pro EX

Communication Settings

To display the setting screen, select [Device/PLC Settings] from [System setting window] in workspace.

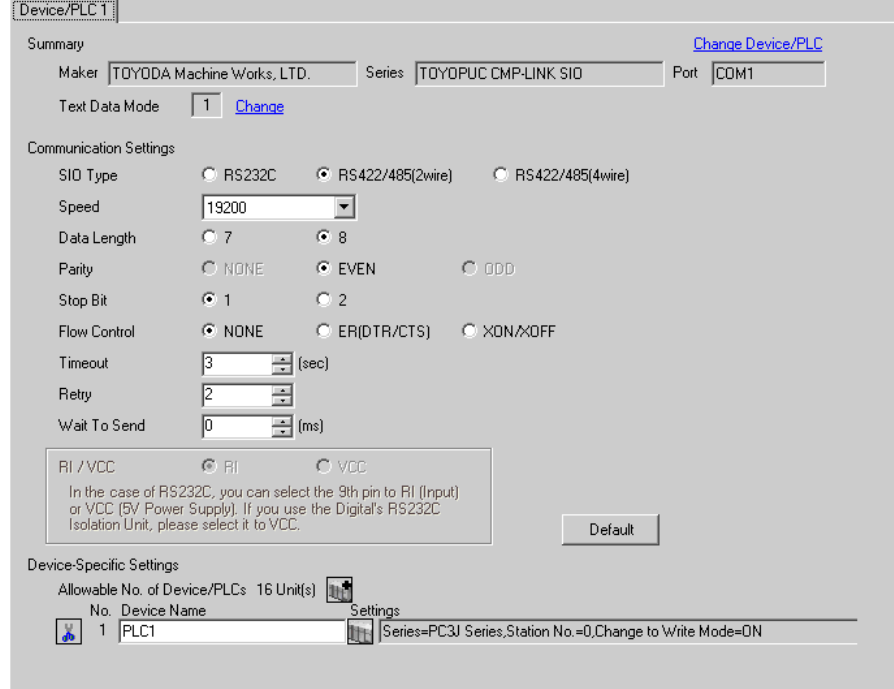

#### ◆ Device Setting

To display the setting screen, click  $\prod$  ([Setting]) of External Device you want to set from [Device-Specific Settings] of [Device/PLC Settings].

When you connect multiple External Device, click  $\mathbf{H}^{\bullet}$  from [Device-Specific Settings] of [Device/PLC Settings] to add another External Device.

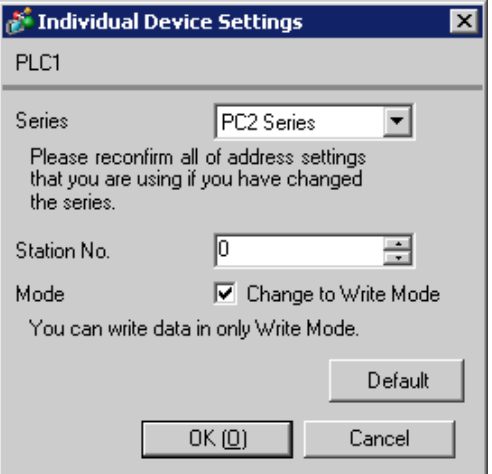

# ■ Setting of External Device

Set the computer link module as below.

Please refer to the manual of the External Device for more details on settings.

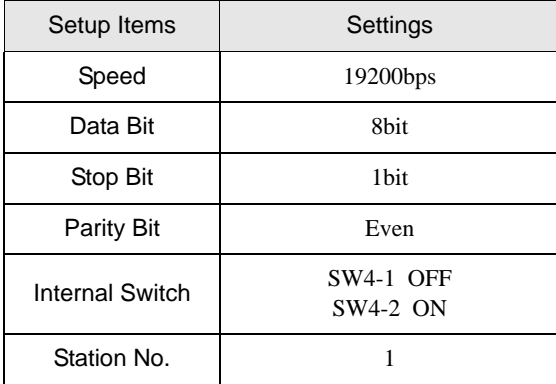

## <span id="page-9-0"></span>3.3 Setting Example 3

■ Setting of GP-Pro EX

◆ Communication Settings

To display the setting screen, select [Device/PLC Settings] from [System setting window] in workspace.

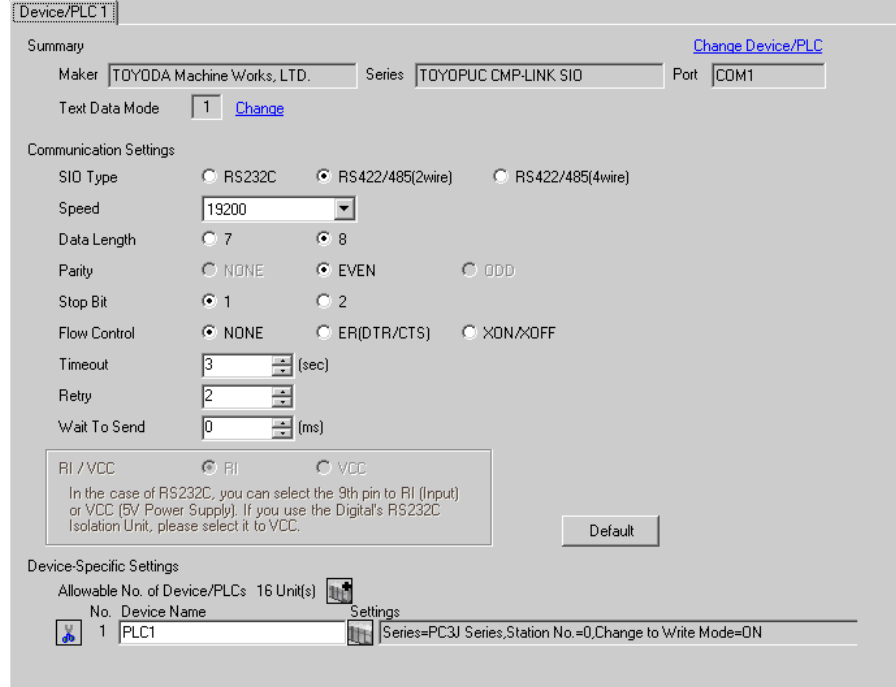

#### ◆ Device Setting

To display the setting screen, click  $\prod$  ([Setting]) of External Device you want to set from [Device-Specific Settings] of [Device/PLC Settings].

When you connect multiple External Device, click  $\mathbf{H}$  from [Device-Specific Settings] of [Device/PLC Settings] to add another External Device.

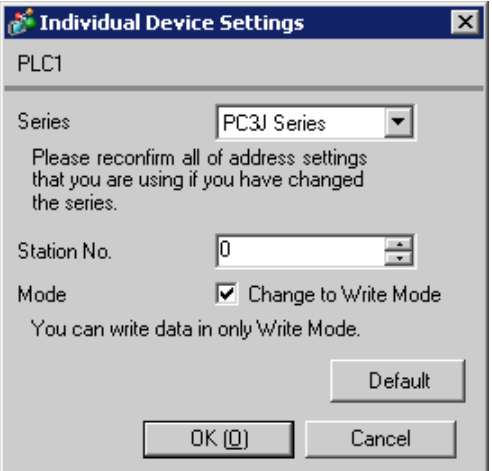

# ■ Setting of External Device

Set the computer link module as below.

Please refer to the manual of the External Device for more details on settings.

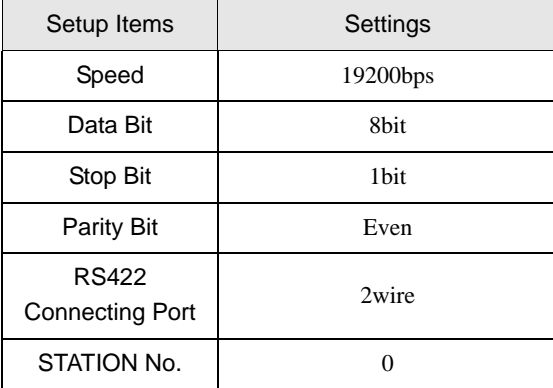

## <span id="page-11-0"></span>3.4 Setting Example 4

- Setting of GP-Pro EX
- ◆ Communication Settings

To display the setting screen, select [Device/PLC Settings] from [System setting window] in workspace.

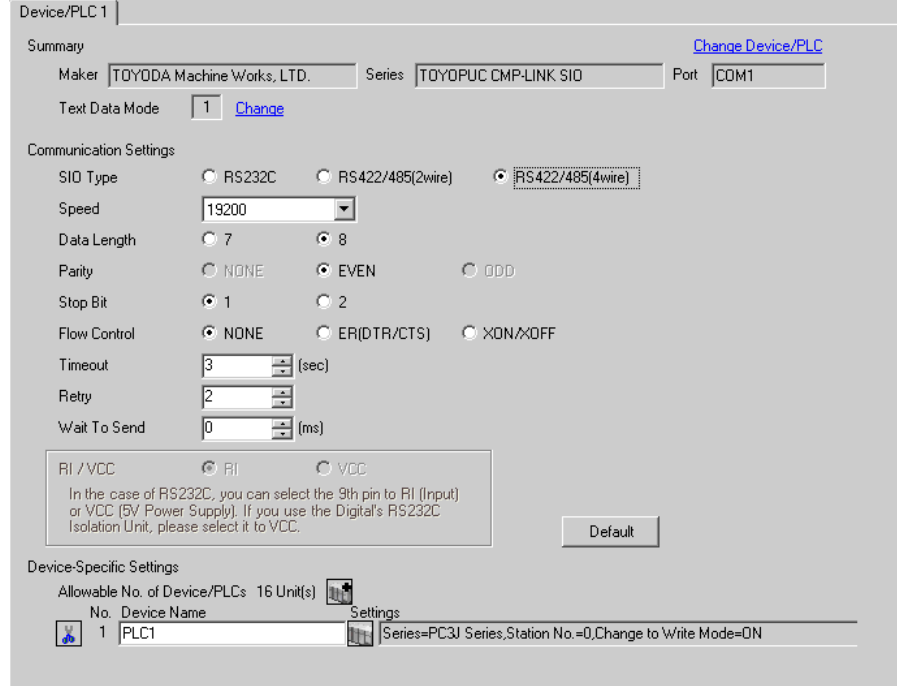

#### ◆ Device Setting

To display the setting screen, click  $\prod$  ([Setting]) of External Device you want to set from [Device-Specific Settings] of [Device/PLC Settings].

When you connect multiple External Device, click  $\Box$  from [Device-Specific Settings] of [Device/PLC Settings] to add another External Device.

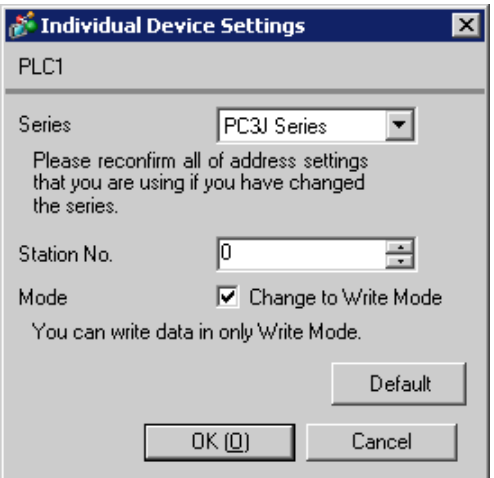

# ■ Setting of External Device

Set the computer link module as below.

Please refer to the manual of the External Device for more details on settings.

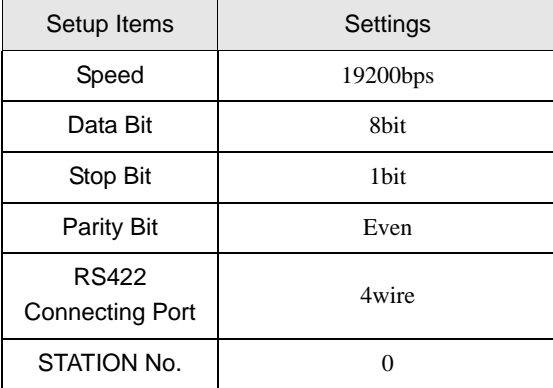

## <span id="page-13-0"></span>3.5 Setting Example 5

■ Setting of GP-Pro EX

◆ Communication Settings

To display the setting screen, select [Device/PLC Settings] from [System setting window] in workspace.

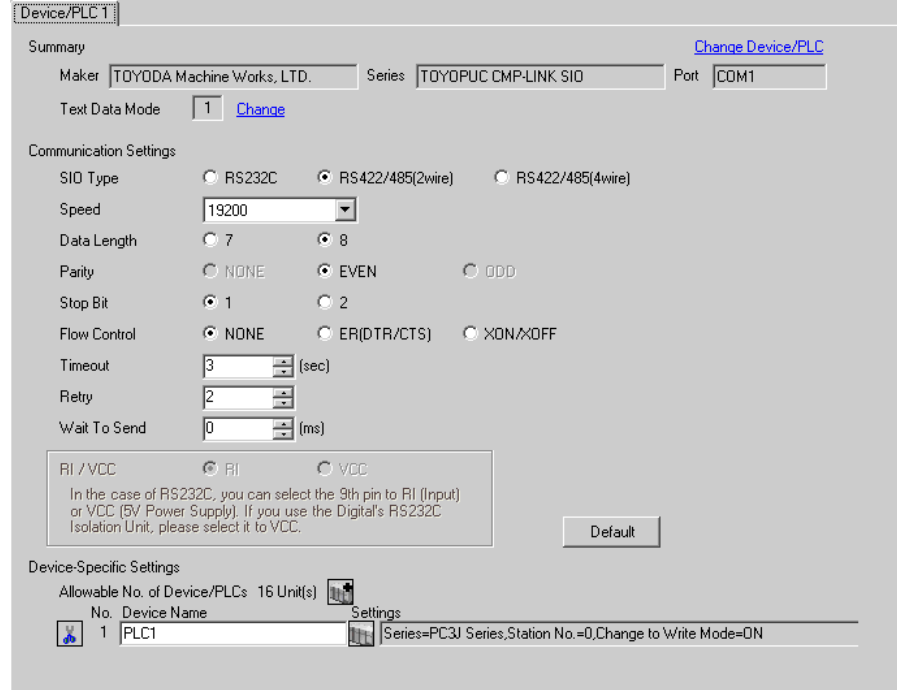

#### ◆ Device Setting

To display the setting screen, click  $\prod$  ([Setting]) of External Device you want to set from [Device-Specific Settings] of [Device/PLC Settings].

When you connect multiple External Device, click  $\frac{1}{2}$  from [Device-Specific Settings] of [Device/PLC Settings] to add another External Device.

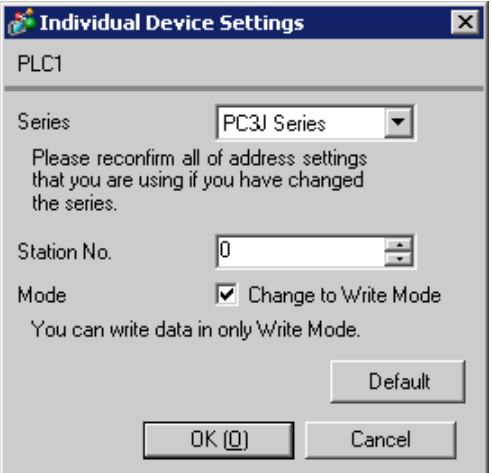

# ■ Setting of External Device

Set the computer link module as below.

Please refer to the manual of the External Device for more details on settings.

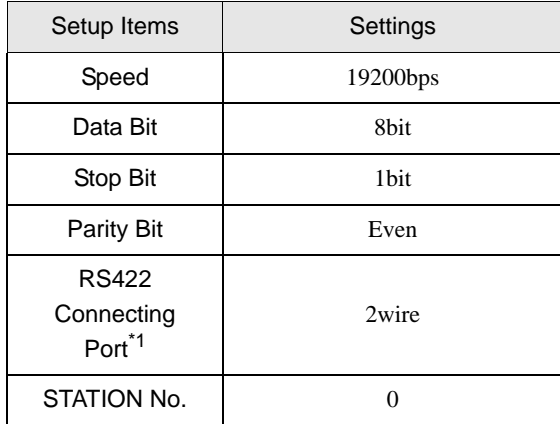

\*1 When using PC/CMP-LINK (THU-2755), only 2-wire type is available to use. In addition, when using PC3J command, the link unit in ver. 5.00 or higher is required.

# <span id="page-15-0"></span>4 Setup Items

Set communication settings of the Display with GP-Pro EX or in off-line mode of the Display.

The setting of each parameter must be identical to that of External Device.

)["3 Example of Communication Setting" \(page 6\)](#page-5-0)

# 4.1 Setup Items in GP-Pro EX

### Communication Settings

To display the setting screen, select [Device/PLC Settings] from [System setting window] in workspace.

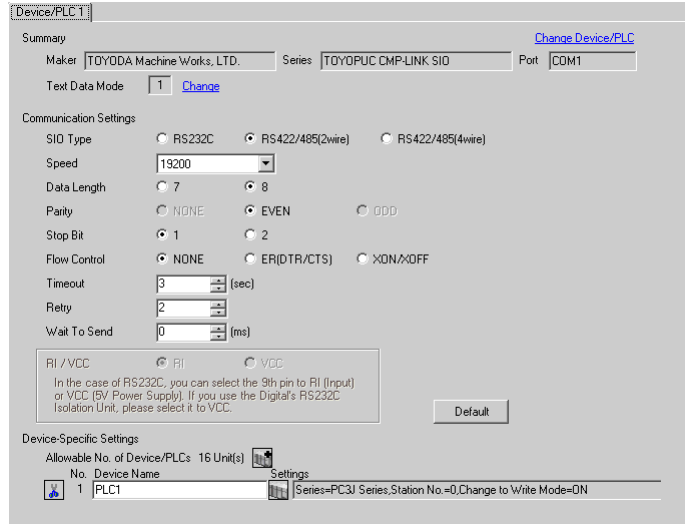

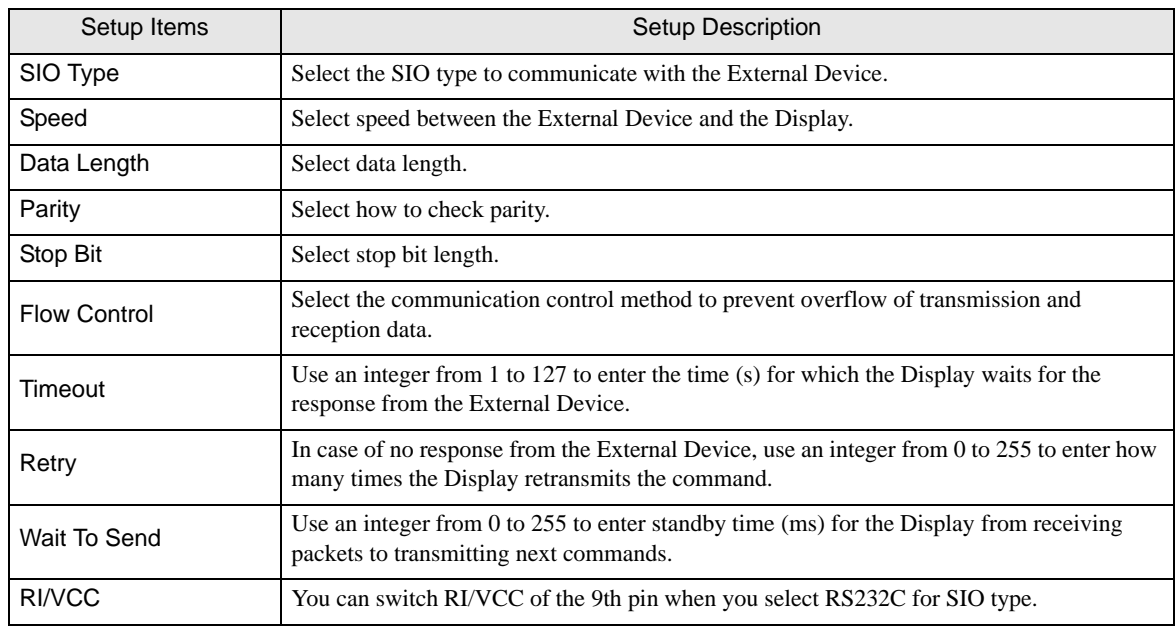

#### ◆ Device Setting

To display the setting screen, click  $\blacksquare$  ([Setting]) of the External Device you want to set from [Device-Specific Settings] of [Device/PLC Settings].

When [Allowable No. of Device/PLCs] is multiple, you can click  $\mathbb{I}$  from [Device-Specific Settings] of [Device/ PLC Settings] to add the External Device which is available to set.

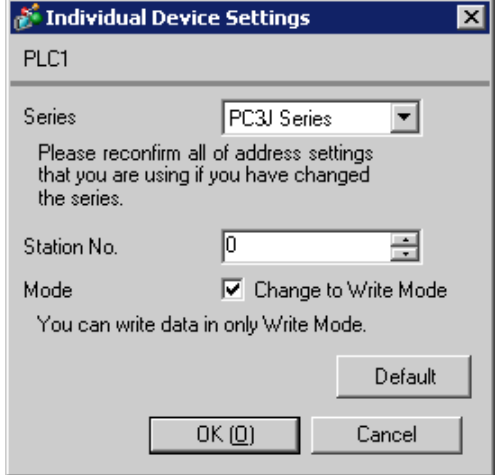

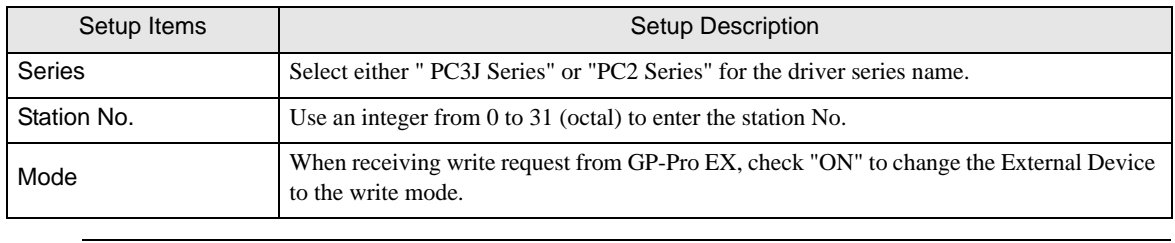

The External Device does not receive write from the Display in operation mode. When the **IMPORTANT** "operation mode" is enabled, the External Device will be changed to the monitor mode at startup, which allows you to write to the External Device.

## 4.2 Setup Items in Off-Line Mode

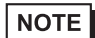

• Please refer to Maintenance/Troubleshooting for more information on how to enter off-line mode or about operation.

Cf. Maintenance/Troubleshooting "2.2 Offline Mode"

#### ■ Communication Settings

To display the setting screen, touch [Device/PLC Settings] from [Peripheral Settings] in the off-line mode. Touch the External Device you want to set from the displayed list.

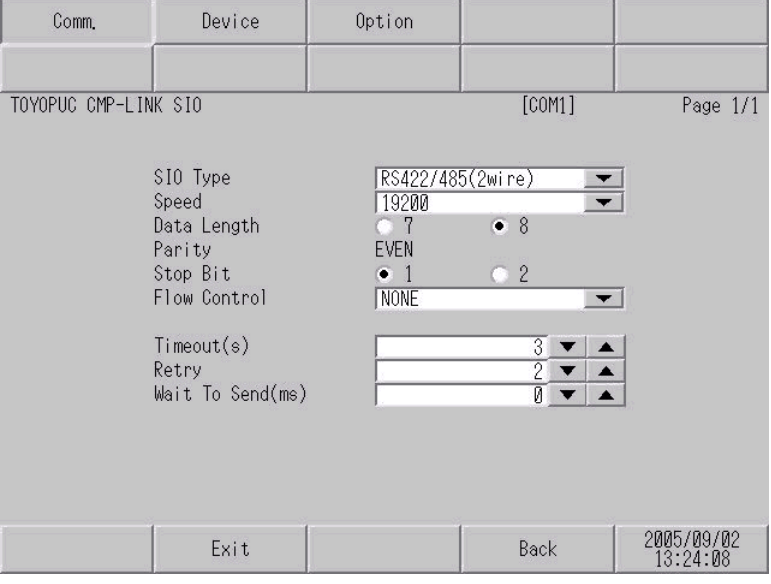

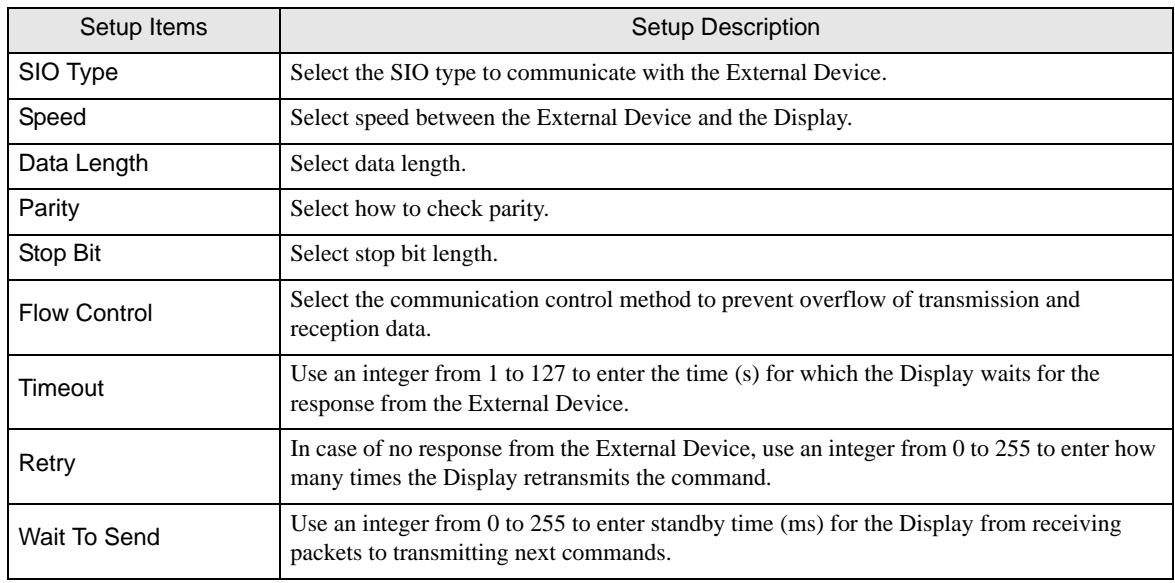

## **Device Setting**

To display the setting screen, touch [Device/PLC Settings] from [Peripheral Settings] in the off-line mode. Touch the External Device you want to set from the displayed list, and touch [Device].

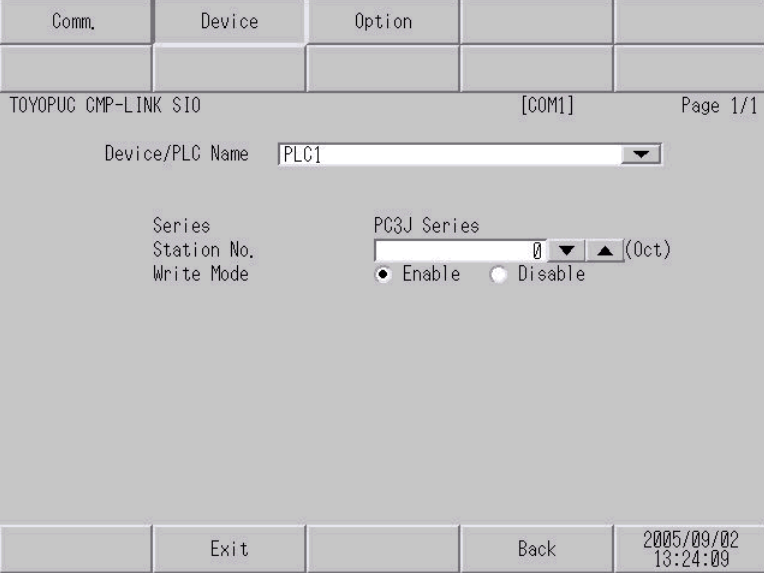

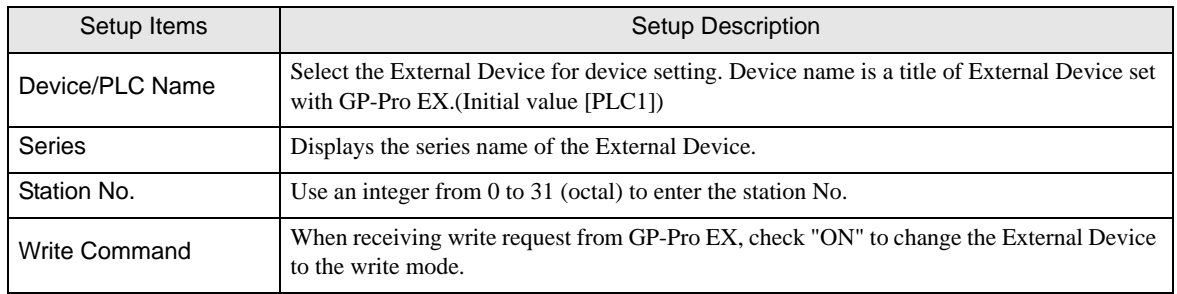

# Option

To display the setting screen, touch [Device/PLC Settings] from [Peripheral Settings]. Touch the External Device you want to set from the displayed list, and touch [Option].

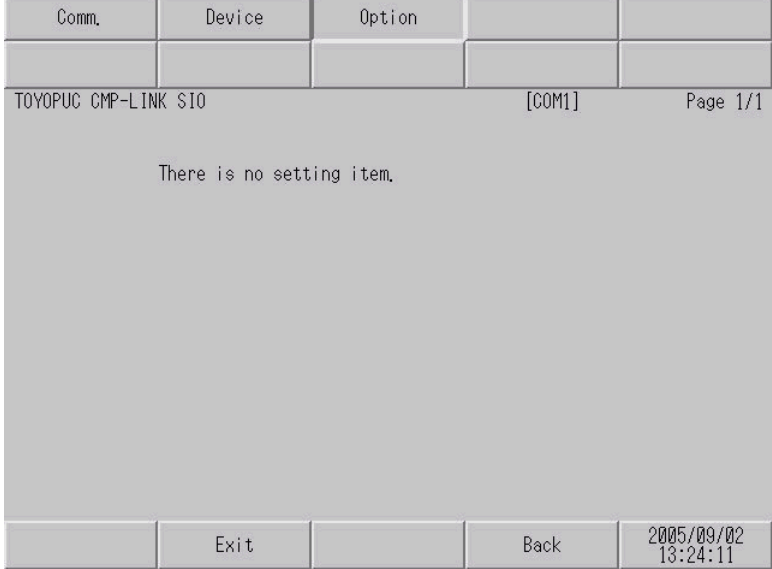

# <span id="page-20-0"></span>5 Cable Diagram

The cable diagram shown below may be different from the cable diagram recommended by TOYODA Machine Works, Ltd. Please be assured there is no operational problem in applying the cable diagram shown in this manual.

- The FG pin of the main body of the External Device must be D-class grounded. Please refer to the manual of the External Device for more details.
- SG and FG are connected inside the Display. When connecting SG to the External Device, design the system not to form short-circuit loop.
- Use the double shield connection cable.
- Connect the isolation unit, when communication is not stabilized under the influence of a noise etc.
- When connecting to the COM3 of PS-3700A (Pentium®4-M) with External Device, it is necessary to set up the SIO type of COM3 with a Dip switch. Please refer to the manual of PS-3700A (Pentium®4-M) for details.

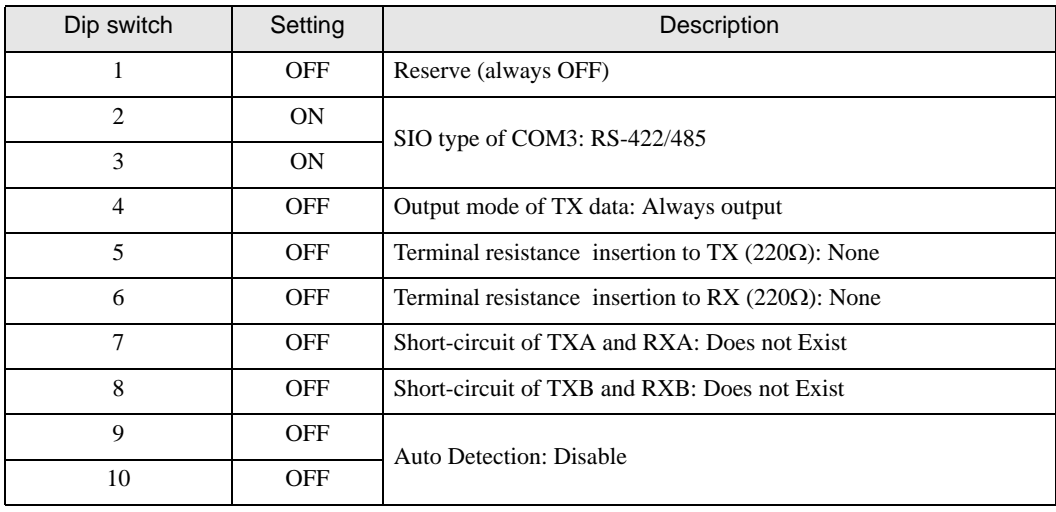

<span id="page-20-2"></span>Dip switch setting: RS-422/485 (4 wire)

<span id="page-20-1"></span>Dip switch setting: RS-422/485 (2 wire)

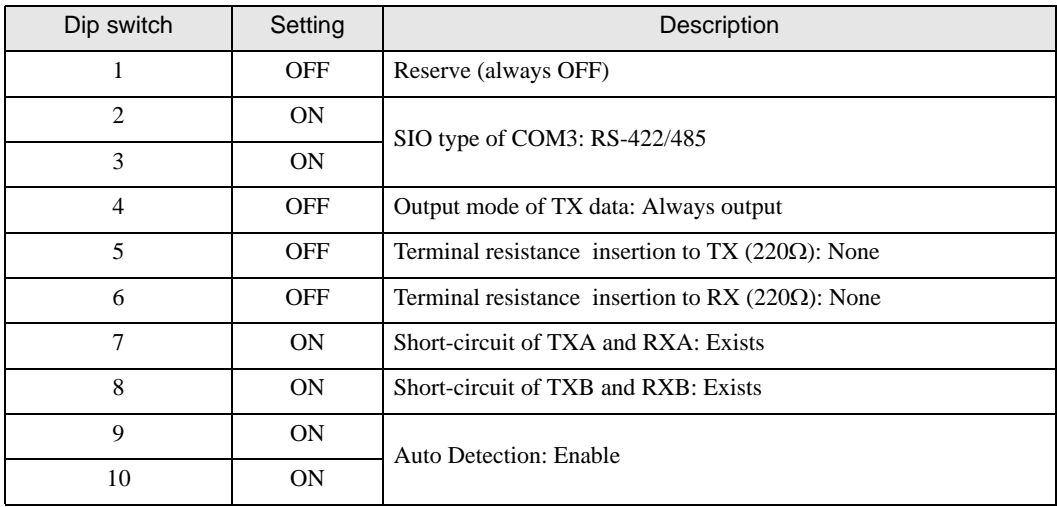

#### <span id="page-21-0"></span>Cable Diagram 1

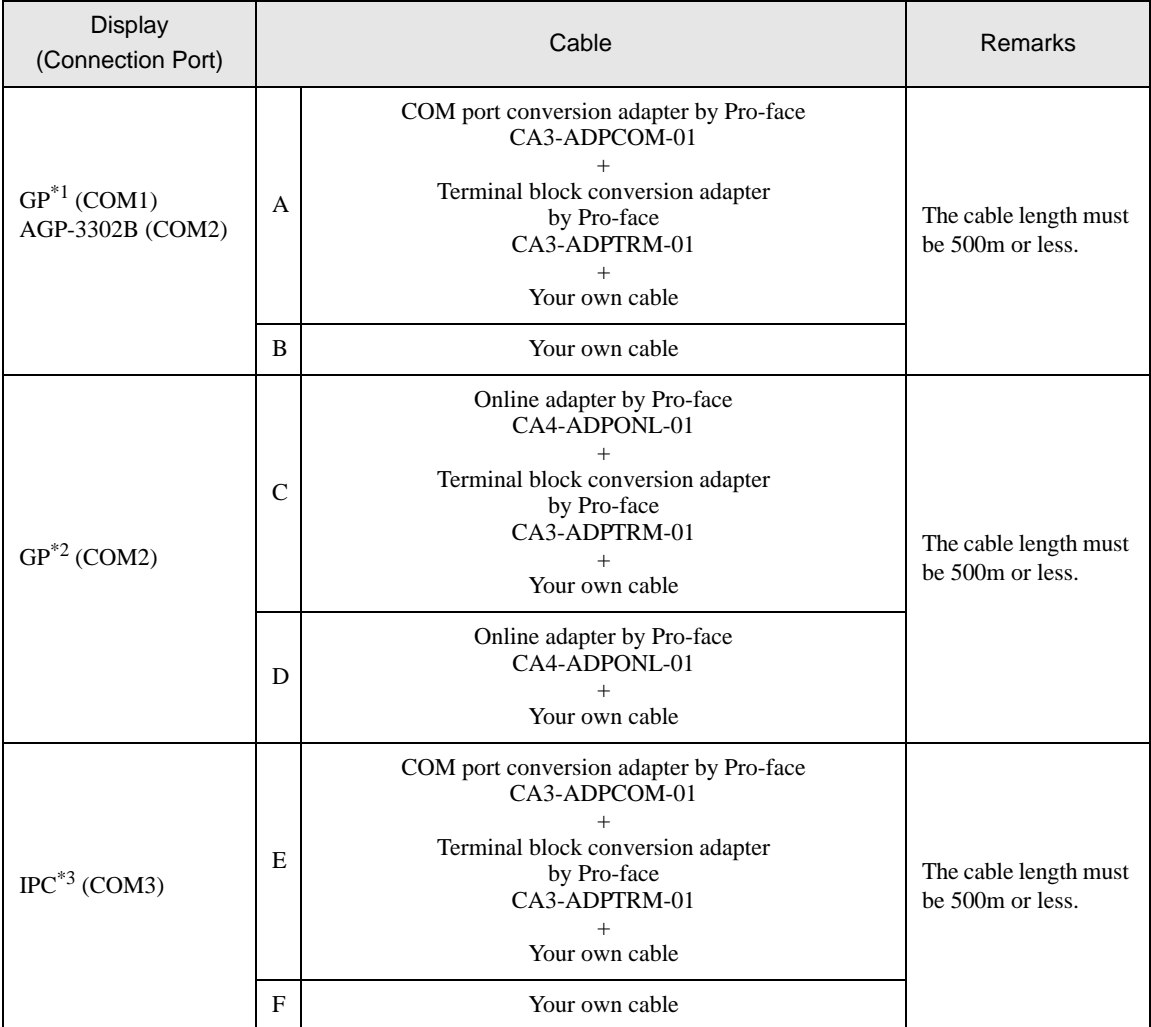

\*1 All GP models except AGP-3302B

\*2 All GP models except GP-3200 series and AGP-3302B

\*3 Only COM3 of PS -3700A (Pentium®4-M) can be used. When use the COM3, set the SIO type of COM3 with Dip switch.

)[Dip switch setting: RS-422/485 \(2 wire\) \(page 21\)](#page-20-1)

**NOTE** 

- For connection cable, we recommend the double shield 0-VCTF-SS 2C\*0.75mm2 by Chugoku Electric Wire & Cable Co., Ltd., the double shield UL2464-DSS 2C x 20AWG by Chugoku Electric Wire & Cable Co., Ltd. and UL2464-2SB 2 x 20AWG by Kuramo Electric Co., Ltd.
- The FG pin of the main body of the External Device must be D-class grounded.
- Select either on the External Device or on the Display depending on installation environment to connect FG to the shield cable.
- Please be sure to connect signal ground (SG) when connecting the communication cable.
- In RS422 connection, please refer to the manual of TOYODA Machine Works, LTD. for the cable length.
- A) When using the COM port conversion adapter (CA3-ADPCOM-01), the terminal block conversion adapter (CA3-ADPTRM-01) by Pro-face, and your own cable
- 1:1 Connection

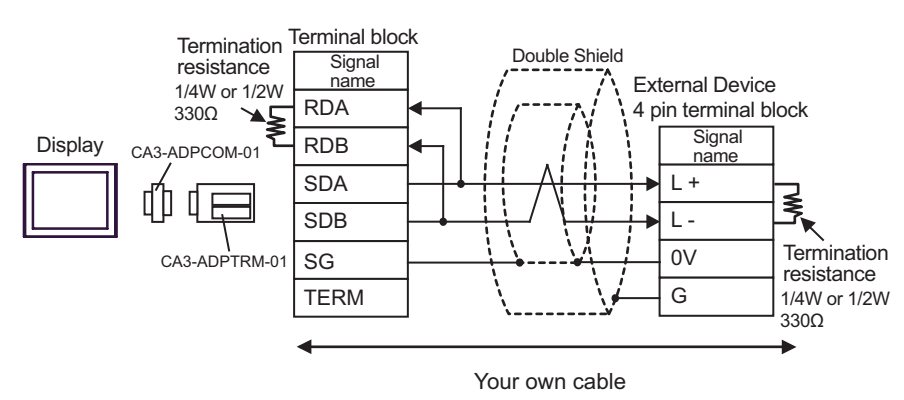

1:n Connection

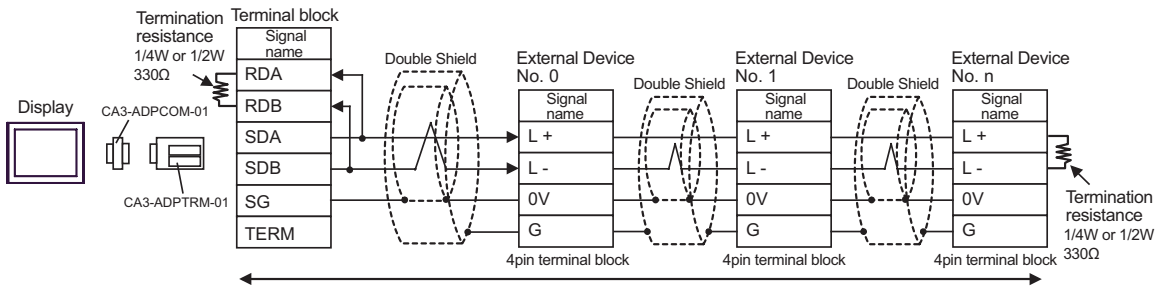

Your own cable

- B) When using your own cable
- 1:1 Connection

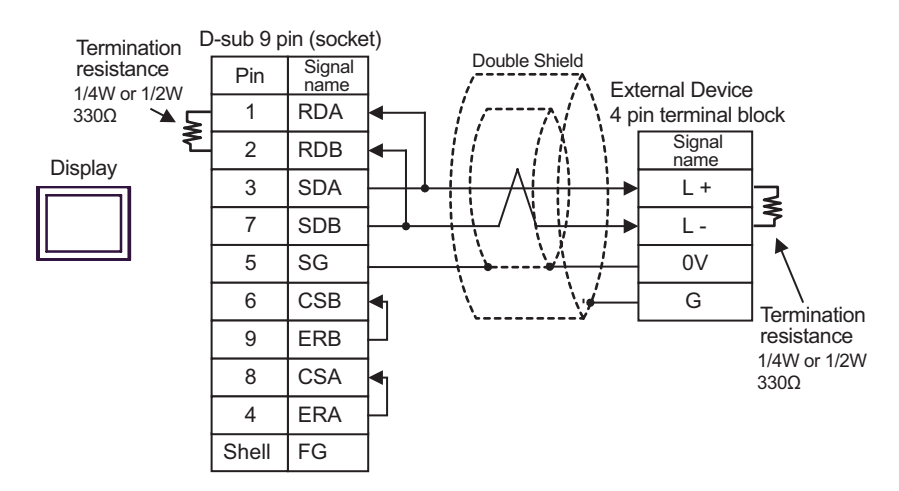

• 1:n Connection

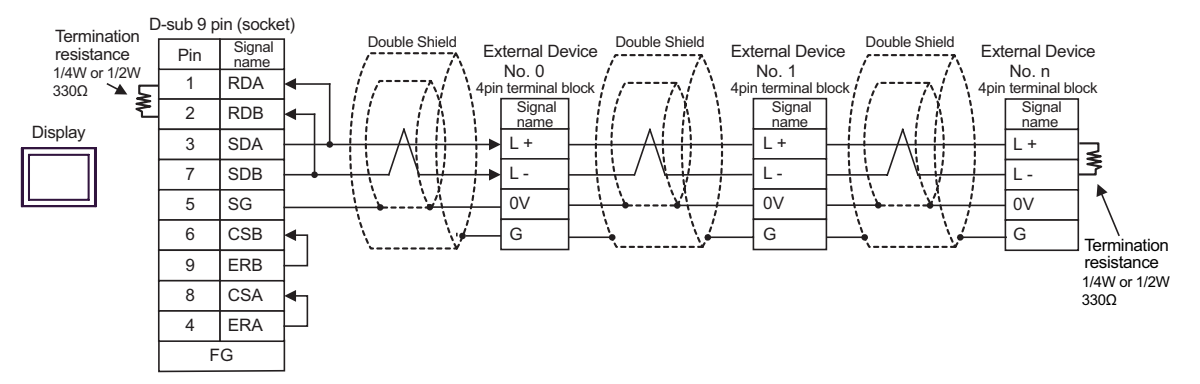

- C) When using the online adapter (CA4-ADPONL-01), the terminal block conversion adapter (CA3-ADPTRM-01) by Pro-face, and your own cable
- 1:1 Connection

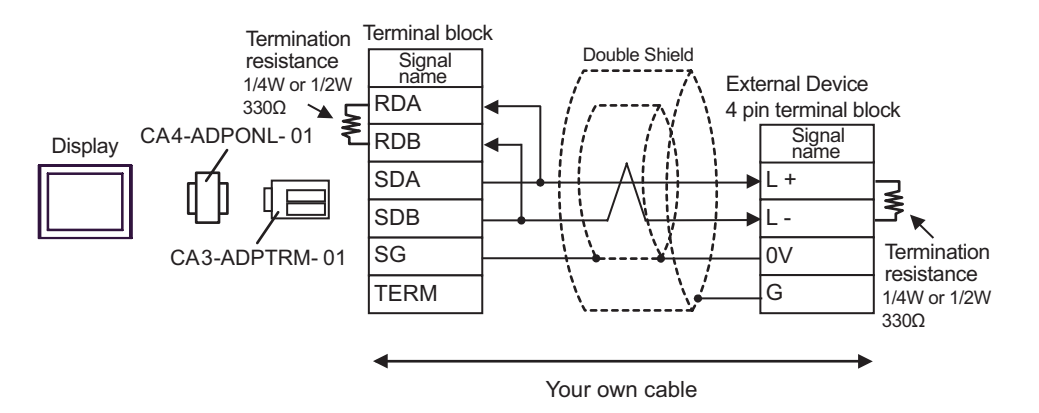

• 1:n connection

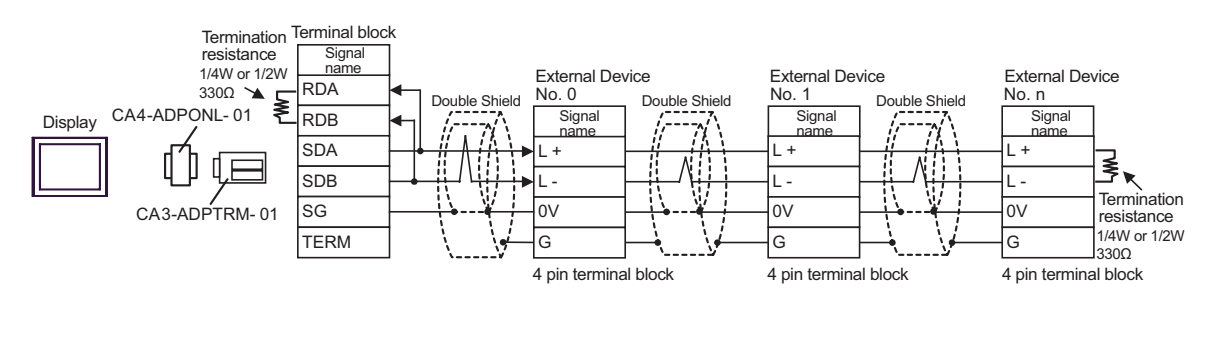

Your own cable

D) When using the online adapter (CA4-ADPONL-01) by Pro-face and your own cable

• 1:1 Connection

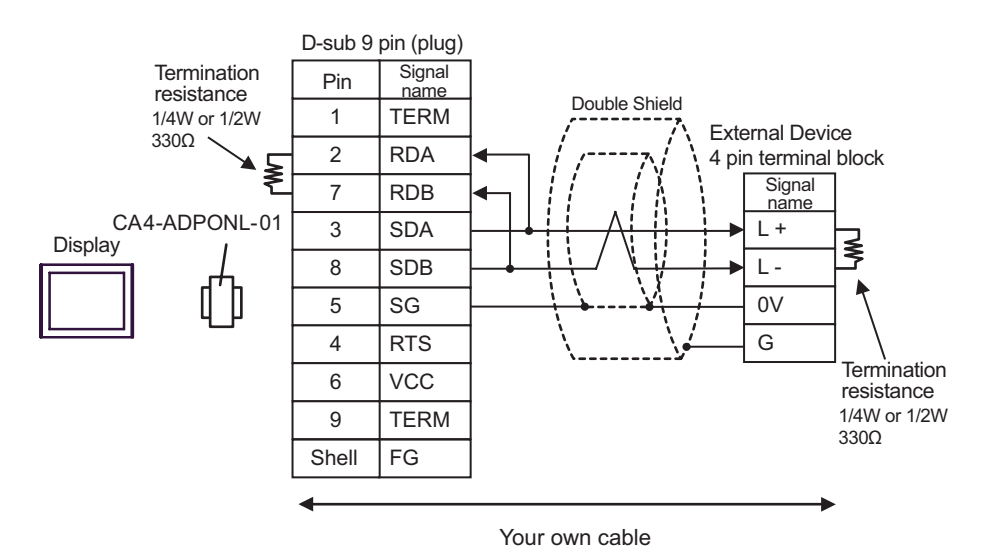

• 1:n Connection

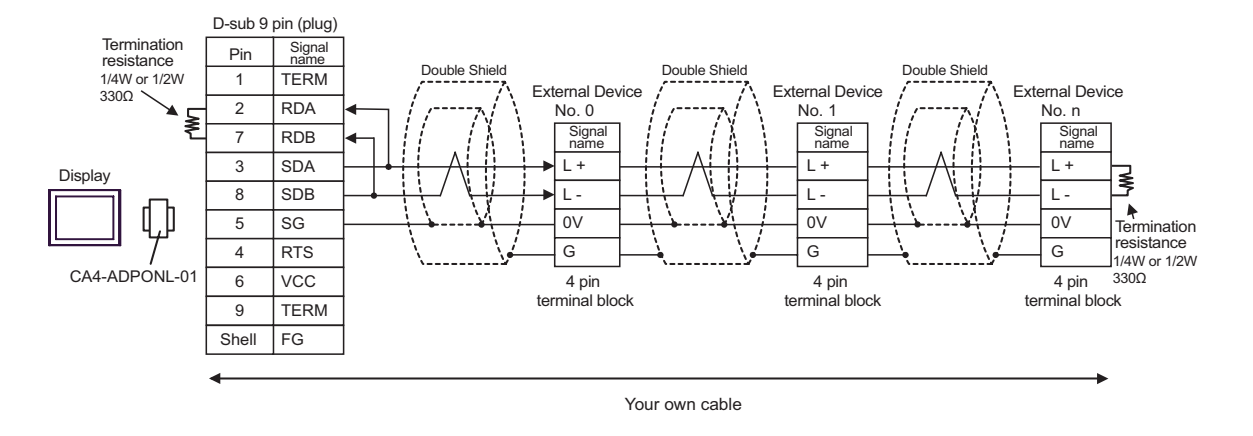

- E) When using the COM port conversion adapter (CA3-ADPCOM-01), the terminal block conversion adapter (CA3-ADPTRM-01) by Pro-face, and your own cable
- 1:1 Connection

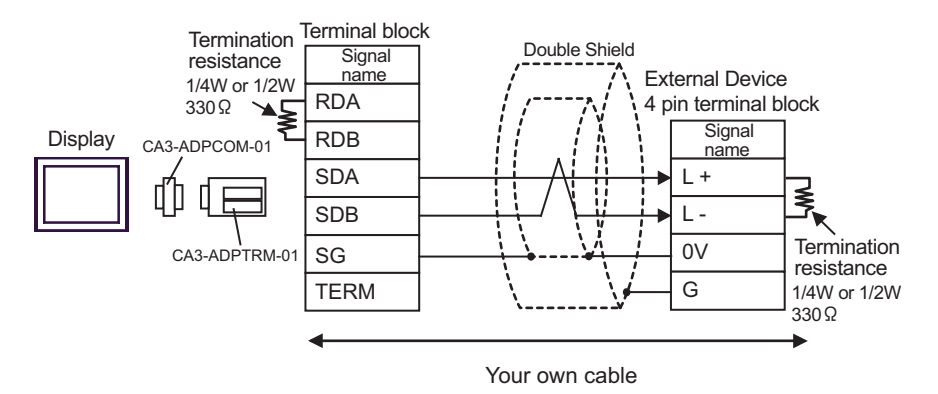

1:n Connection

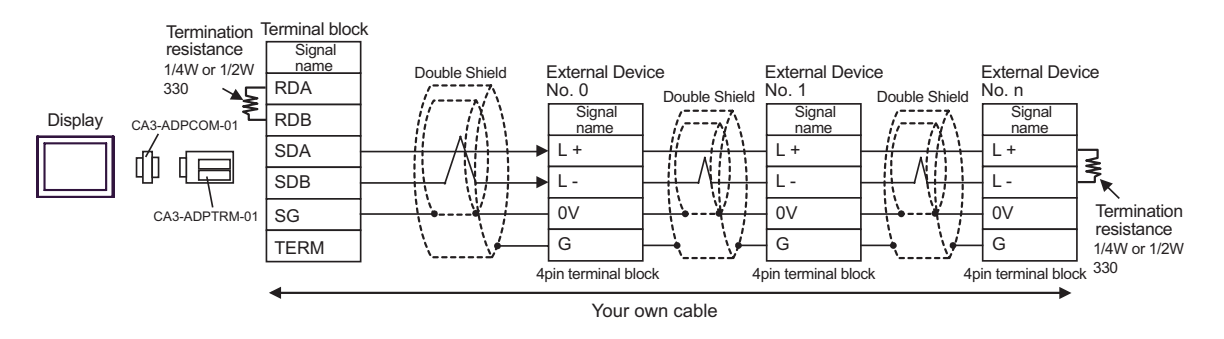

- F) When using your own cable
- 1:1 Connection

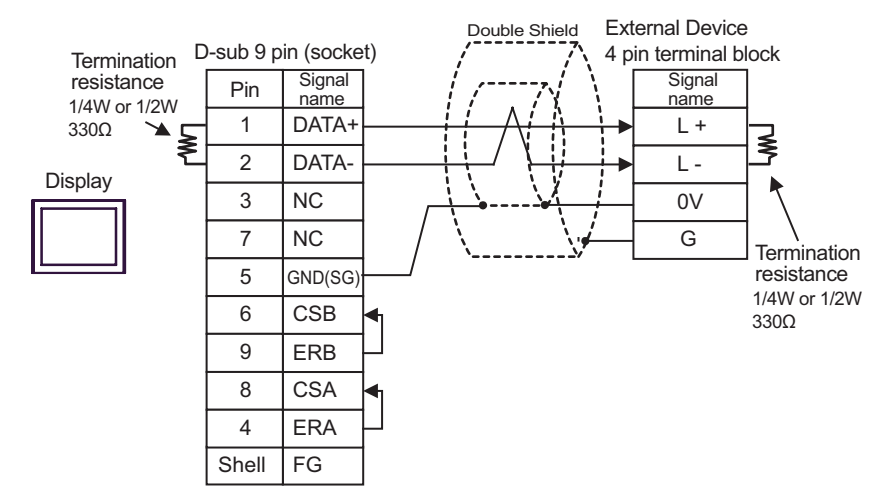

• 1:n Connection

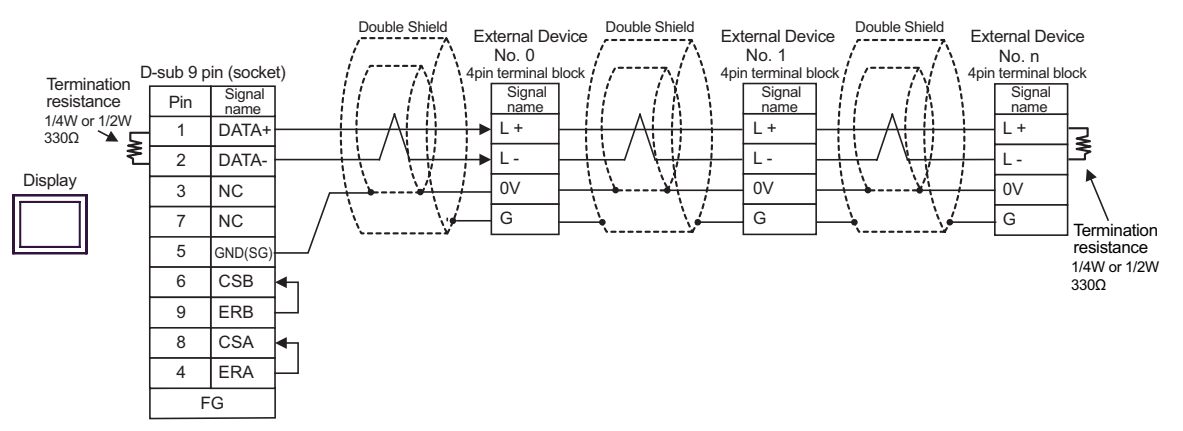

### <span id="page-26-0"></span>Cable Diagram 2

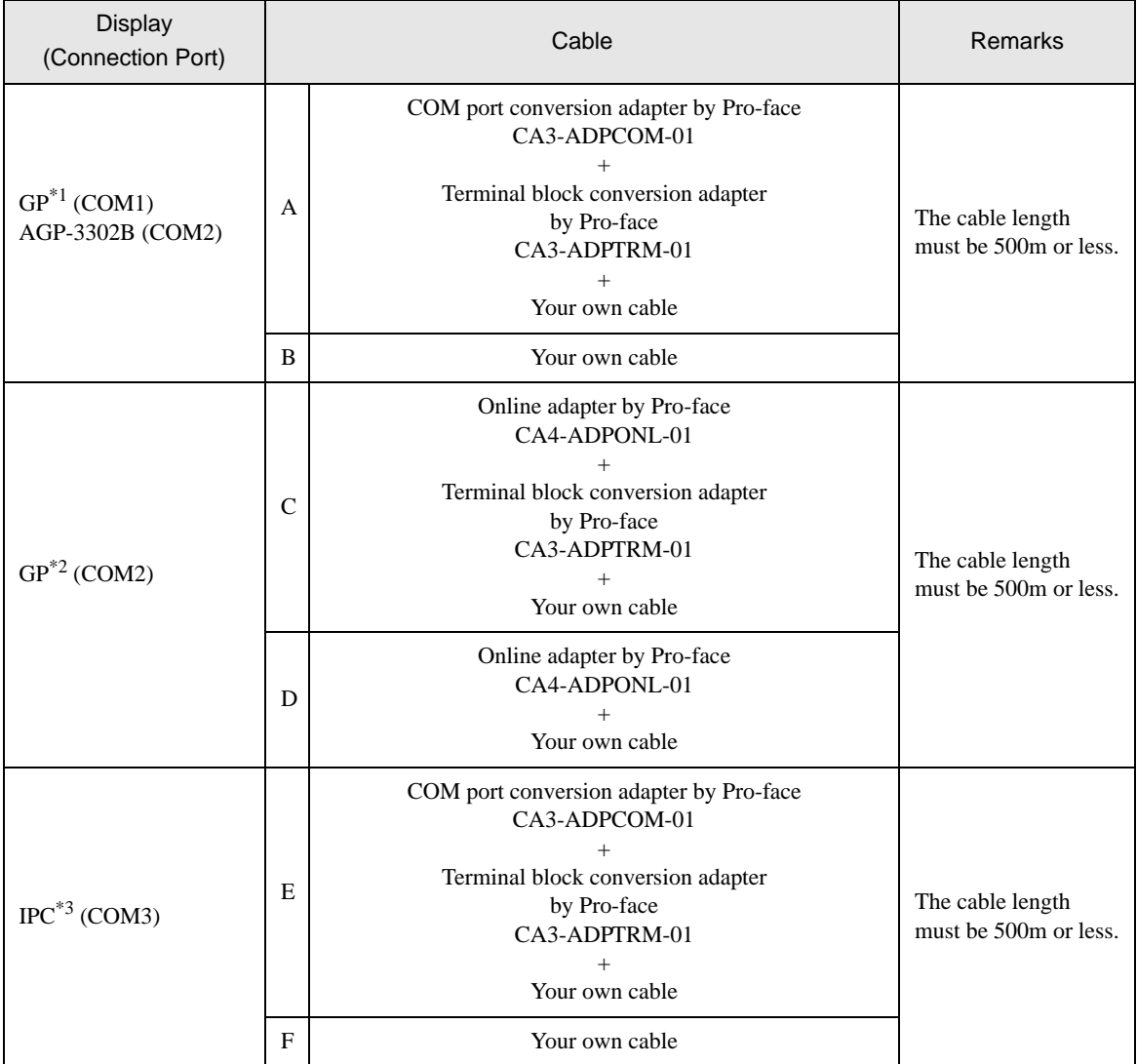

\*1 All GP models except AGP-3302B

\*2 All GP models except GP-3200 series and AGP-3302B

\*3 Only COM3 of PS -3700A (Pentium®4-M) can be used. When use the COM3, set the SIO type of COM3 with Dip switch.

 $\hat{\mathbb{F}}$  [Dip switch setting: RS-422/485 \(2 wire\) \(page 21\)](#page-20-1)

- For connection cable, we recommend the double shield 0-VCTF-SS 2C\*0.75mm2 by Chugoku **NOTE** Electric Wire & Cable Co., Ltd., the double shield UL2464-DSS 2C x 20AWG by Chugoku Electric Wire & Cable Co., Ltd. and UL2464-2SB 2 x 20AWG by Kuramo Electric Co., Ltd.
	- The FG pin of the main body of the External Device must be D-class grounded.
	- Select either on the External Device or on the Display depending on installation environment to connect FG to the shield cable.
	- Please be sure to connect signal ground (SG) when connecting the communication cable.
	- In RS422 connection, please refer to the manual of TOYODA Machine Works, LTD. for the cable length.
- A) When using the COM port conversion adapter (CA3-ADPCOM-01), the terminal block conversion adapter (CA3-ADPTRM-01) by Pro-face, and your own cable
- 1:1 Connection

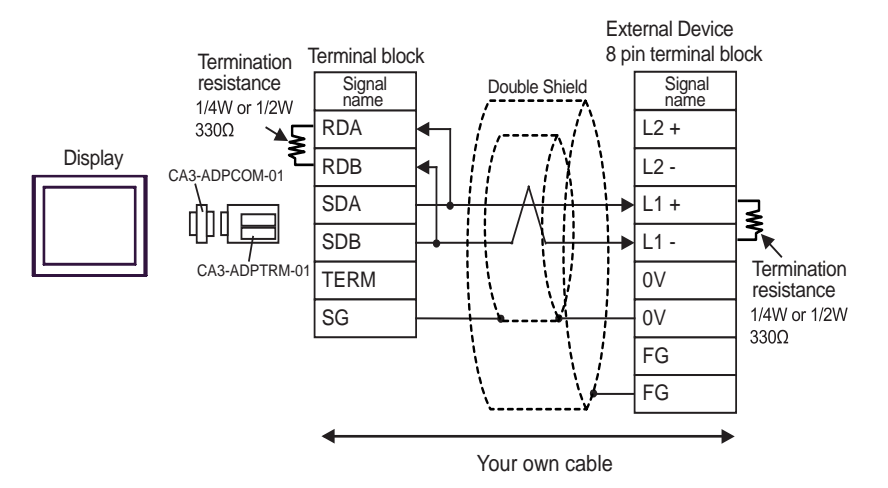

1:n Connection

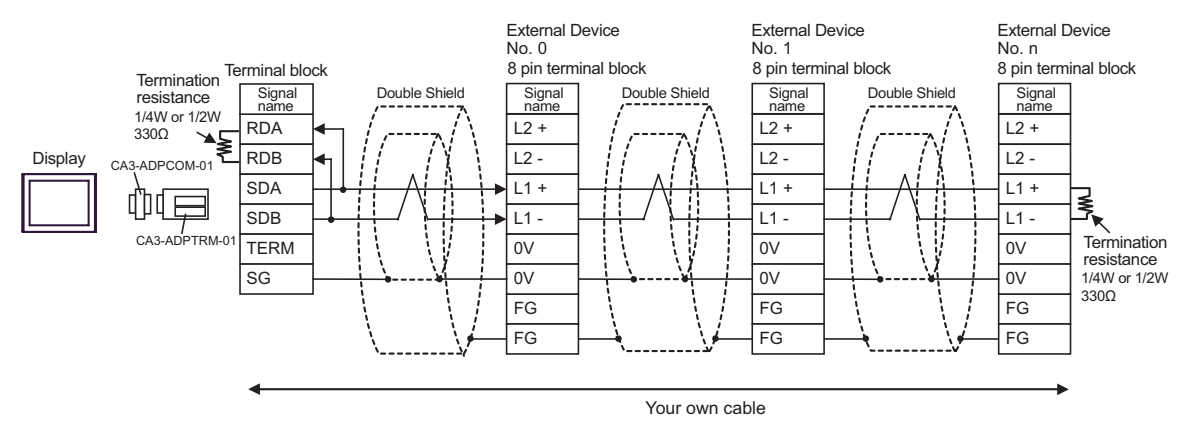

#### B) When using your own cable

• 1:1 Connection

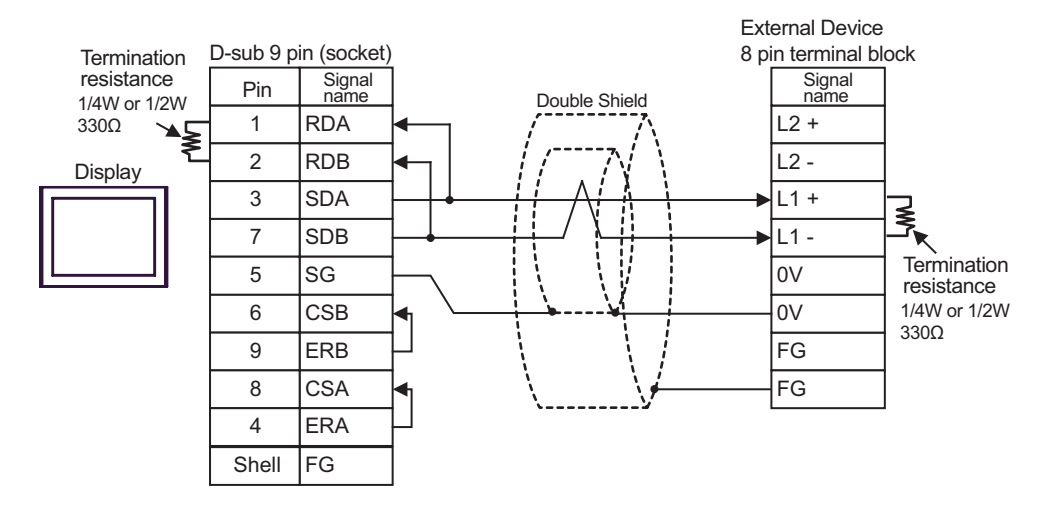

• 1:n Connection

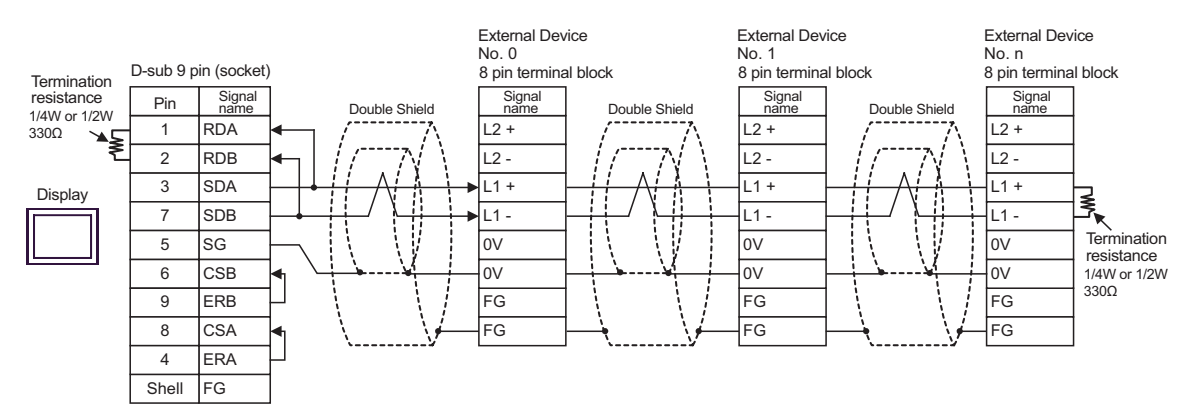

- C) When using the online adapter (CA4-ADPONL-01), the terminal block conversion adapter (CA3-ADPTRM-01) by Pro-face, and your own cable
- 1:1 Connection

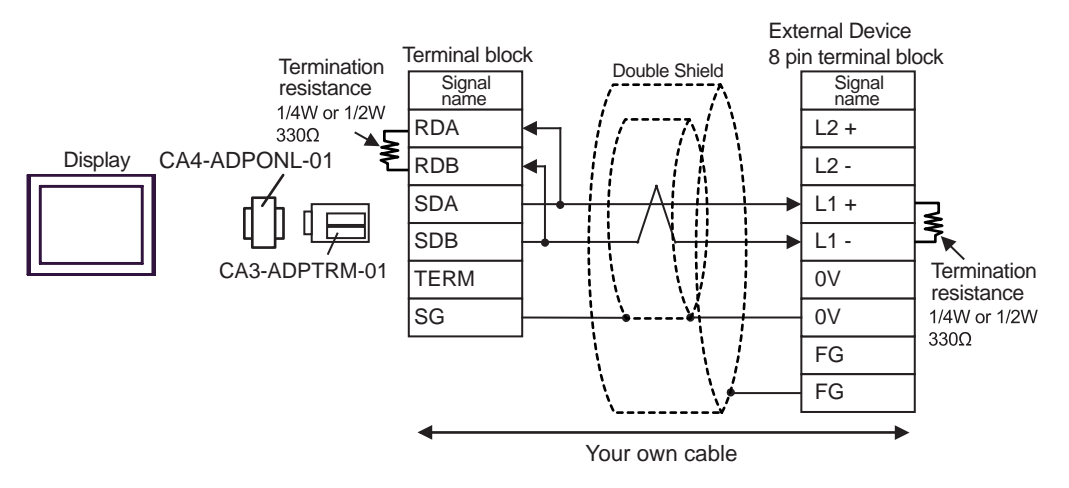

1:n Connection

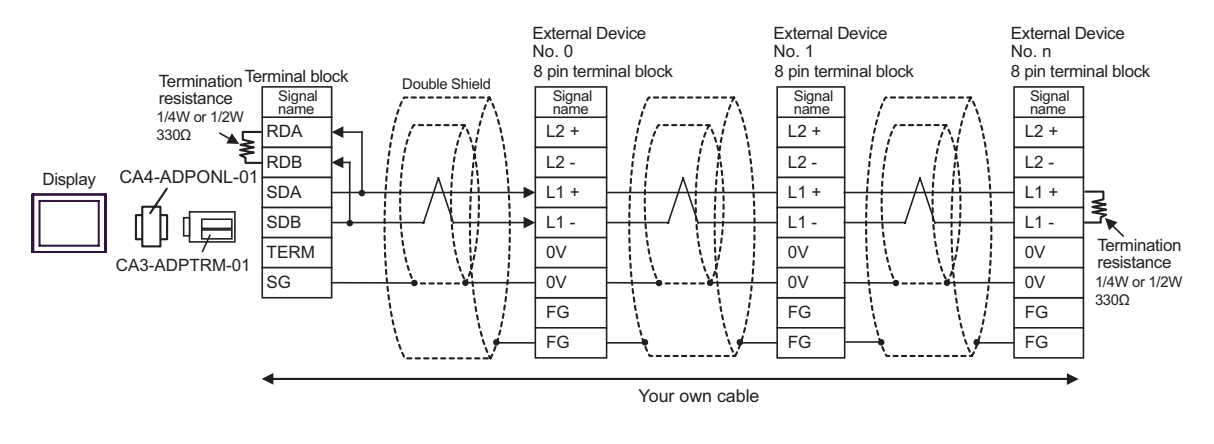

D) When using the online adapter (CA4-ADPONL-01) by Pro-face and your own cable

• 1:1 Connection

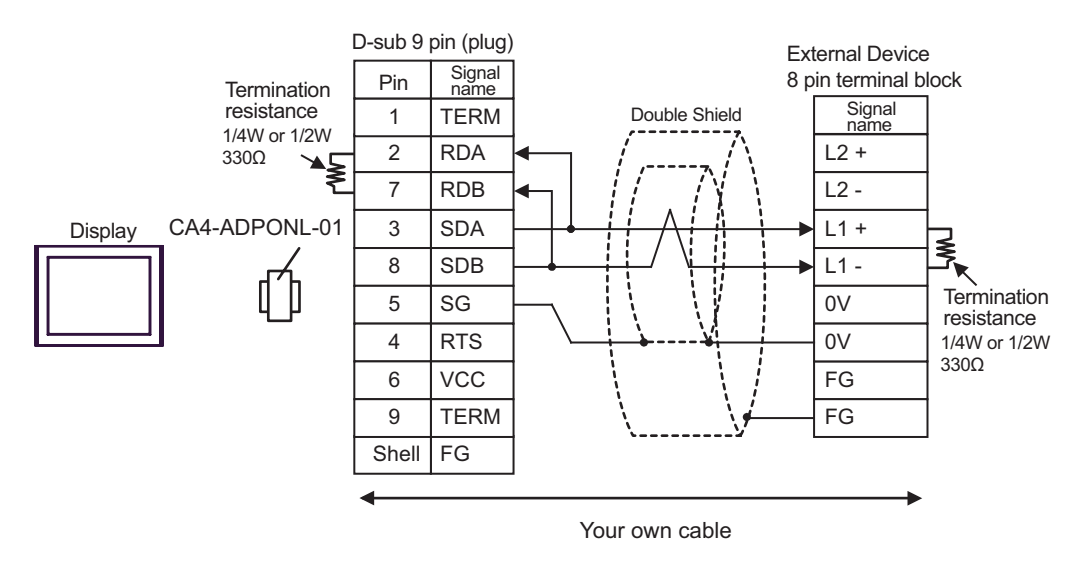

1:n Connection

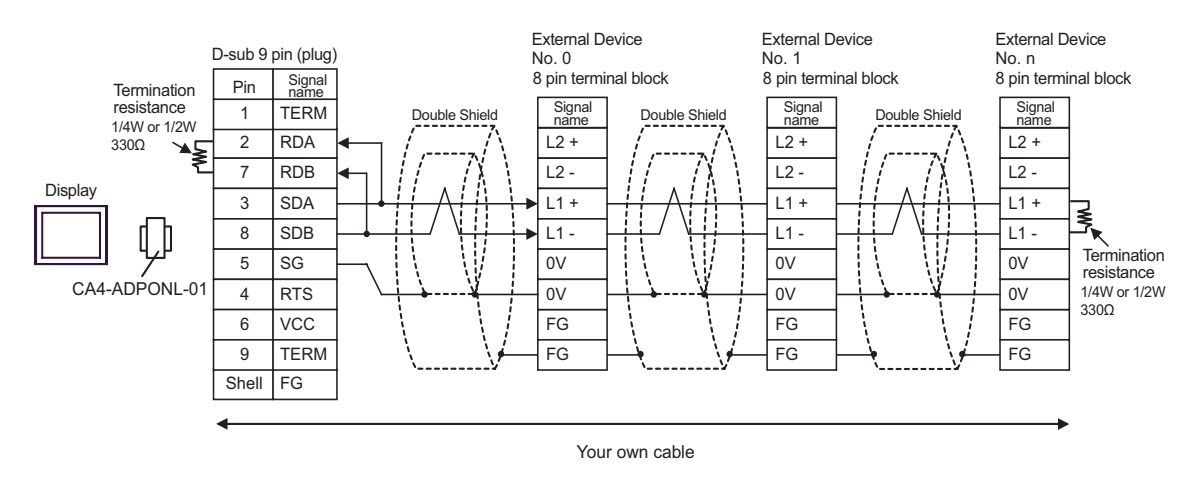

- E) When using the COM port conversion adapter (CA3-ADPCOM-01), the terminal block conversion adapter (CA3-ADPTRM-01) by Pro-face, and your own cable
- 1:1 Connection

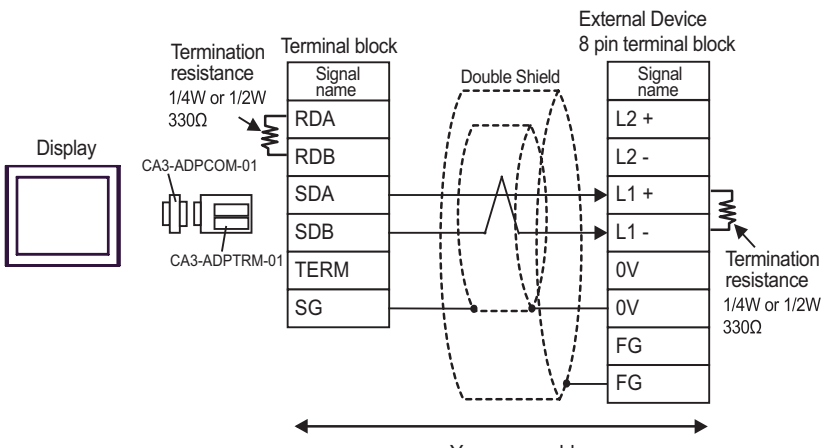

Your own cable

1:n Connection

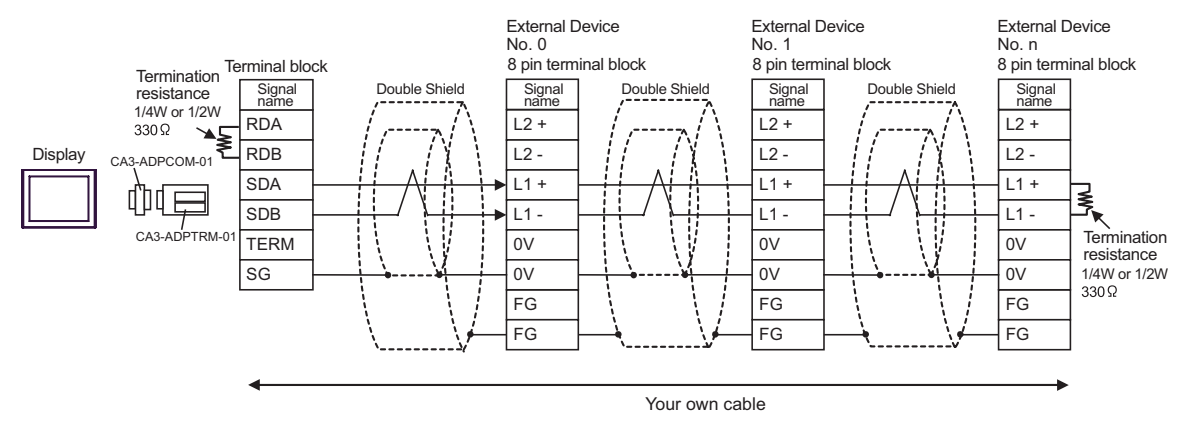

#### F) When using your own cable

• 1:1 Connection

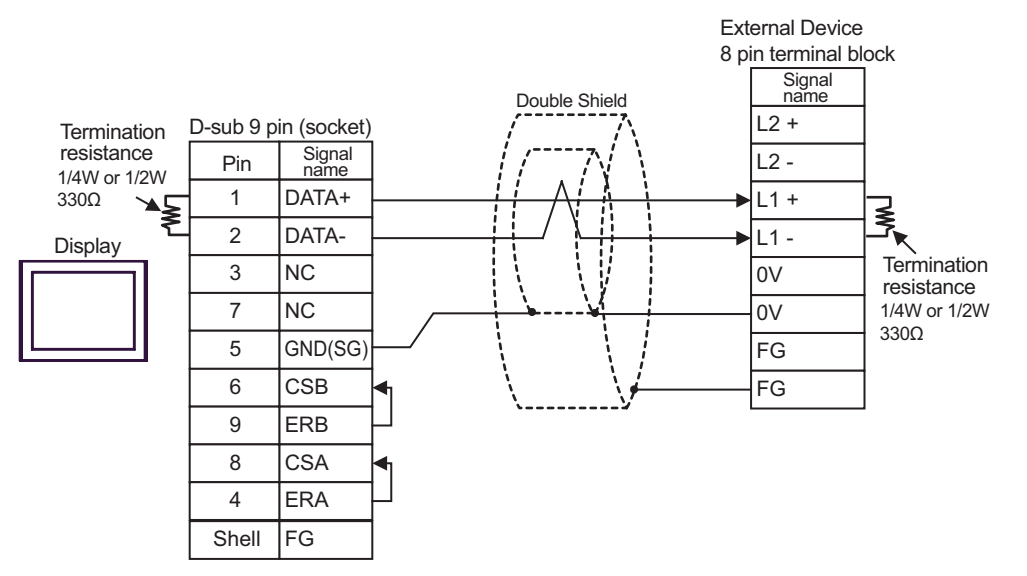

• 1:n Connection

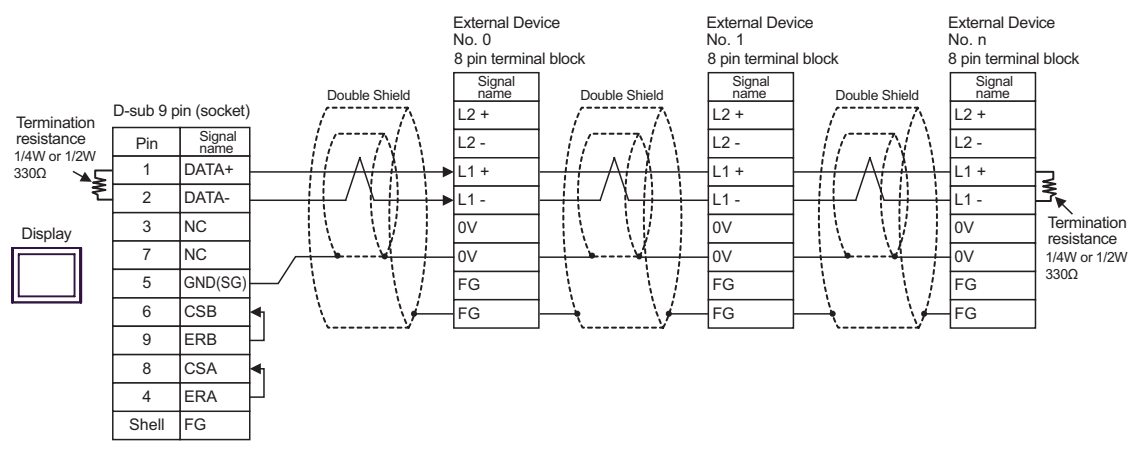

#### <span id="page-32-0"></span>Cable Diagram 3

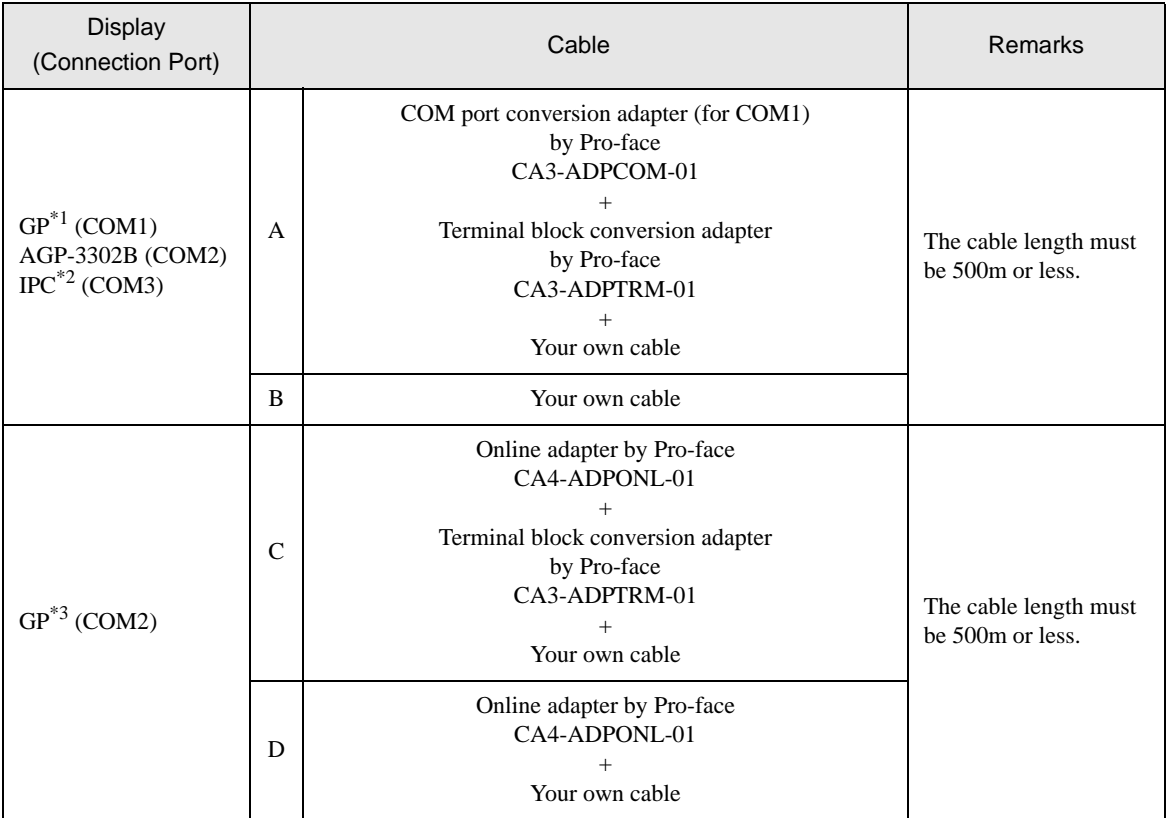

\*1 All GP models except AGP-3302B

\*2 Only COM3 of PS -3700A (Pentium®4-M) can be used. When use the COM3, set the SIO type of COM3 with Dip switch.

)[Dip switch setting: RS-422/485 \(4 wire\) \(page 21\)](#page-20-2)

\*3 All GP models except GP-3200 series and AGP-3302B

• For connection cable, we recommend the double shield 0-VCTF-SS 2C\*0.75mm2 by Chugoku NOTE Electric Wire & Cable Co., Ltd., the double shield UL2464-DSS 2C x 20AWG by Chugoku Electric Wire & Cable Co., Ltd. and UL2464-2SB 2 x 20AWG by Kuramo Electric Co., Ltd.

- The FG pin of the main body of the External Device must be D-class grounded.
- Select either on the External Device or on the Display depending on installation environment to connect FG to the shield cable.
- Please be sure to connect signal ground (SG) when connecting the communication cable.
- In RS422 connection, please refer to the manual of TOYODA Machine Works, LTD. for the cable length.
- A) When using the COM port conversion adapter (CA3-ADPCOM-01), the terminal block conversion adapter (CA3-ADPTRM-01) by Pro-face, and your own cable
- 1:1 Connection

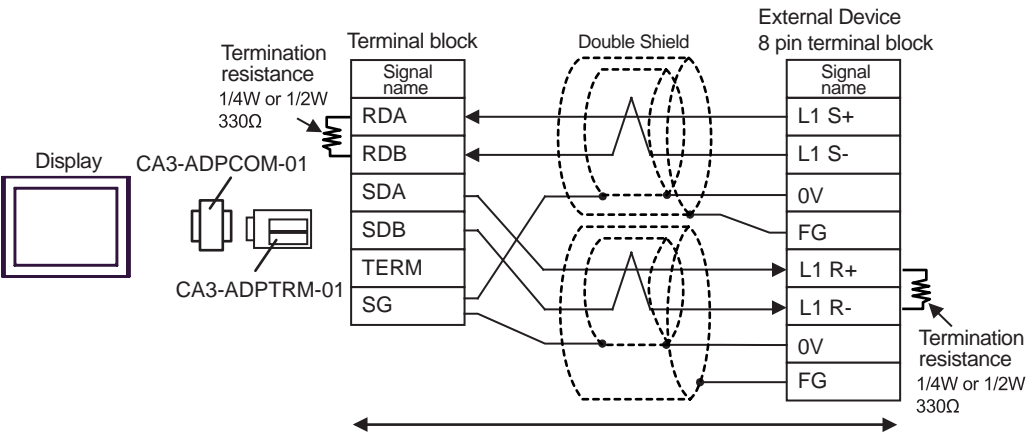

Your own cable

1:n Connection

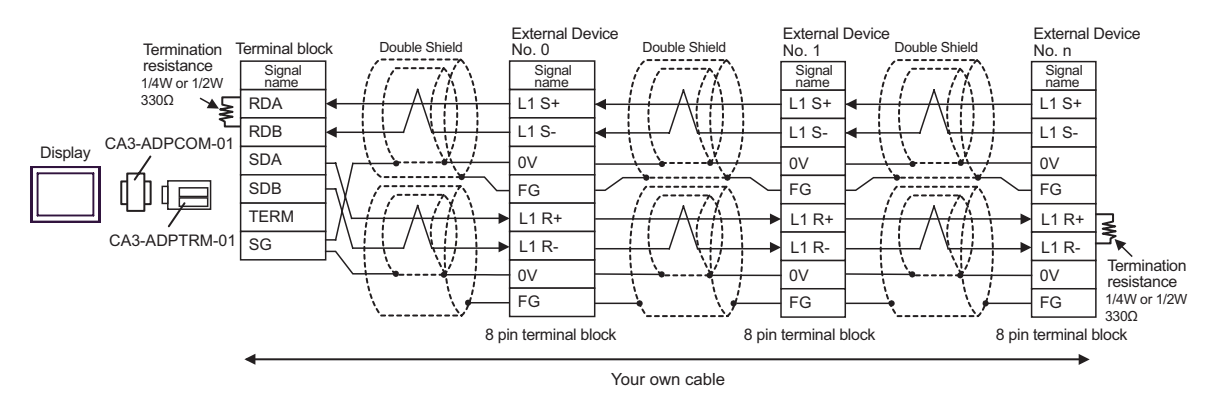

B) When using your own cable

1:1 Connection

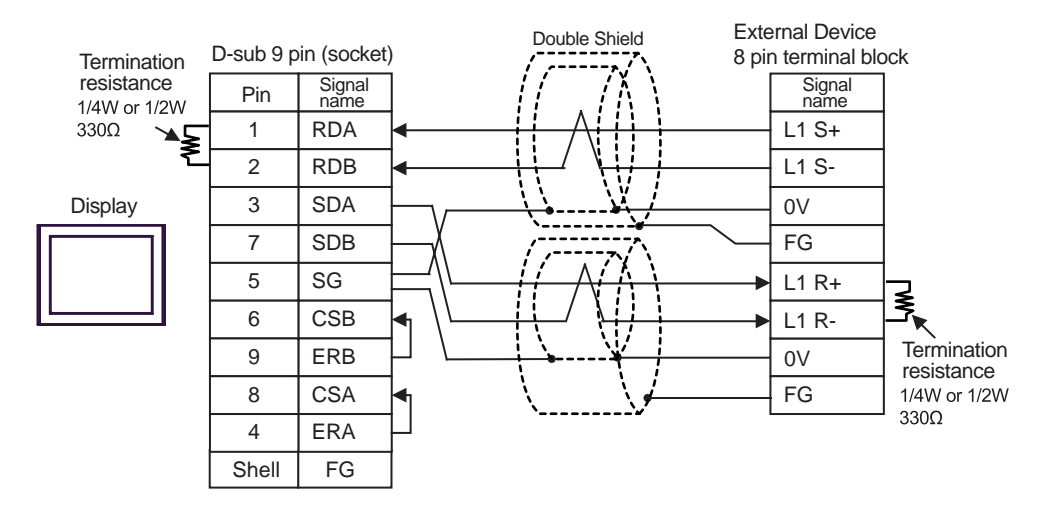

• 1:n Connection

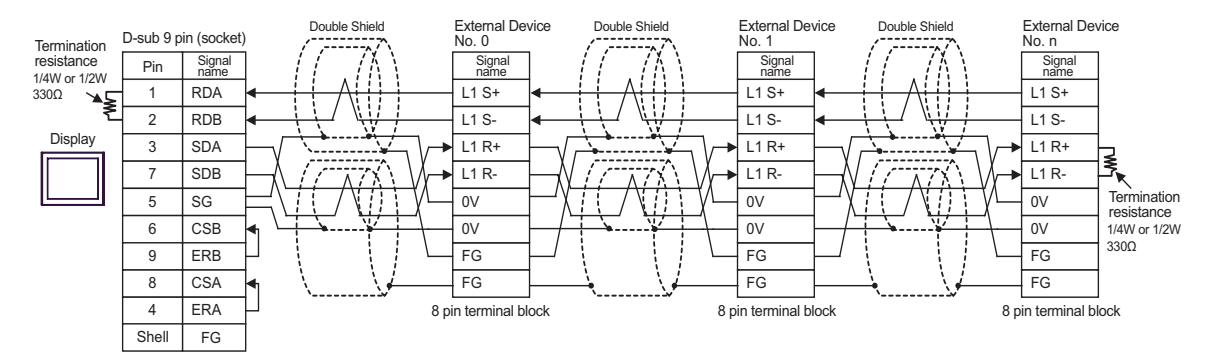

- C) When using the online adapter (CA4-ADPONL-01), the terminal block conversion adapter (CA3-ADPTRM-01) by Pro-face, and your own cable
- 1:1 Connection

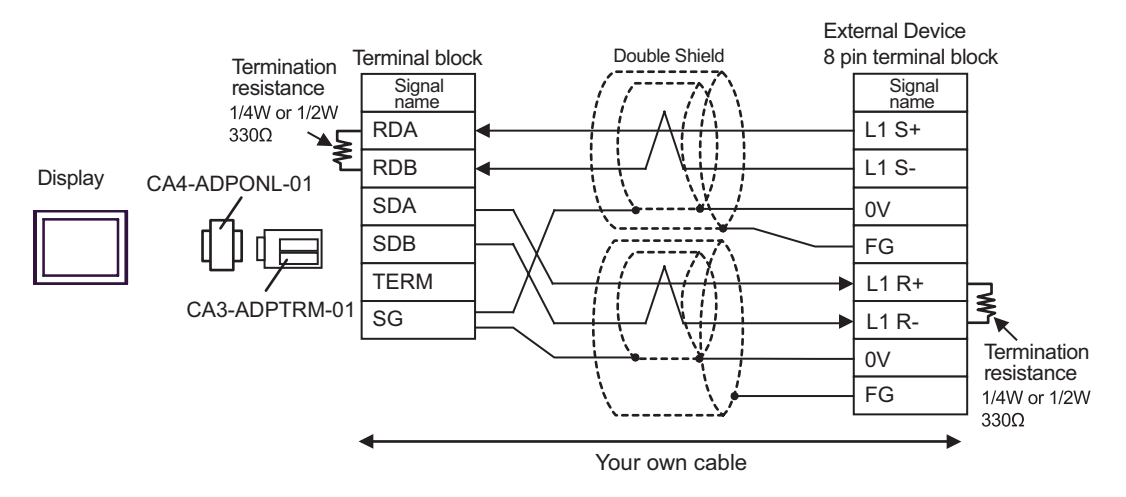

1:n Connection

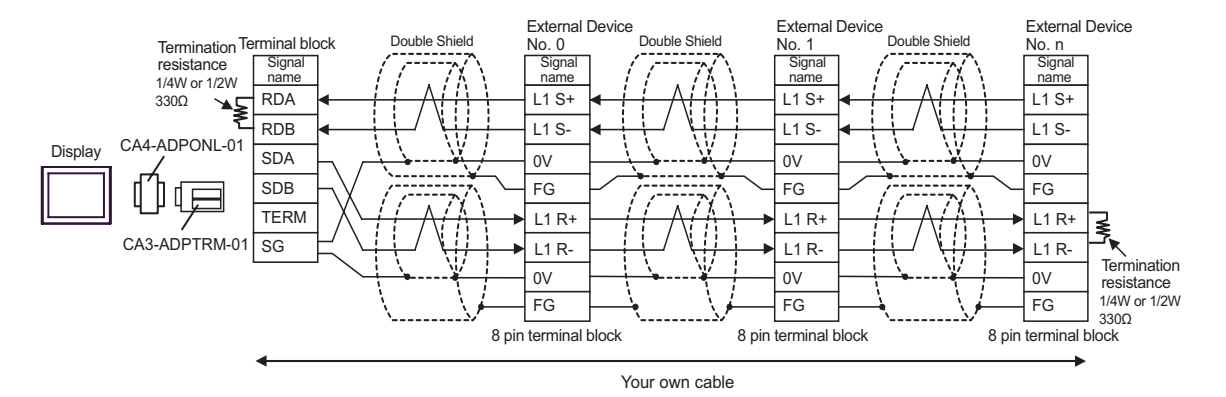

D) When using the online adapter (CA4-ADPONL-01) by Pro-face and your own cable

#### • 1:1 Connection

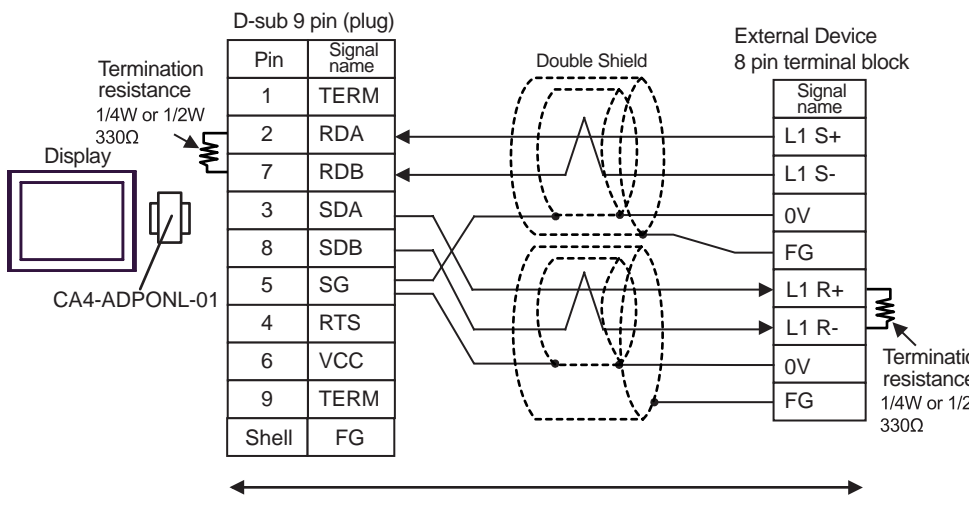

Your own cable

#### • 1:n Connection

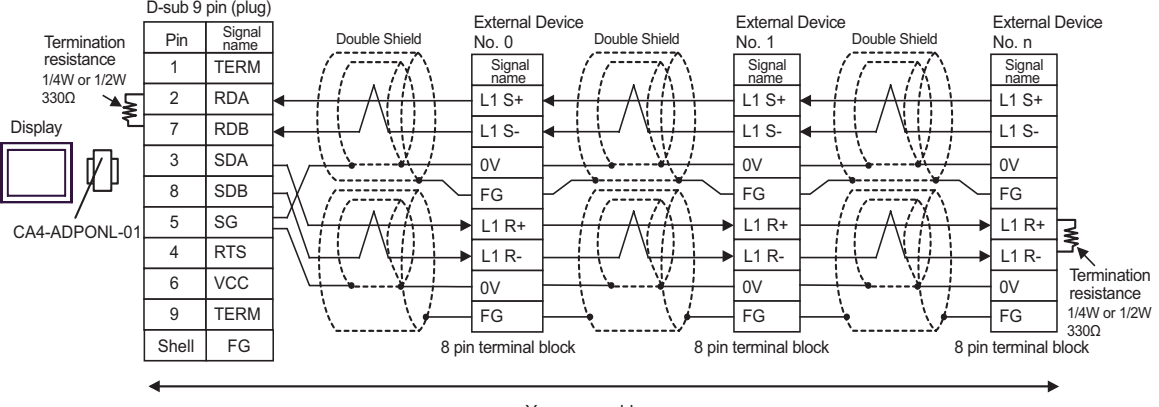

Your own cable

#### <span id="page-36-0"></span>Cable Diagram 4

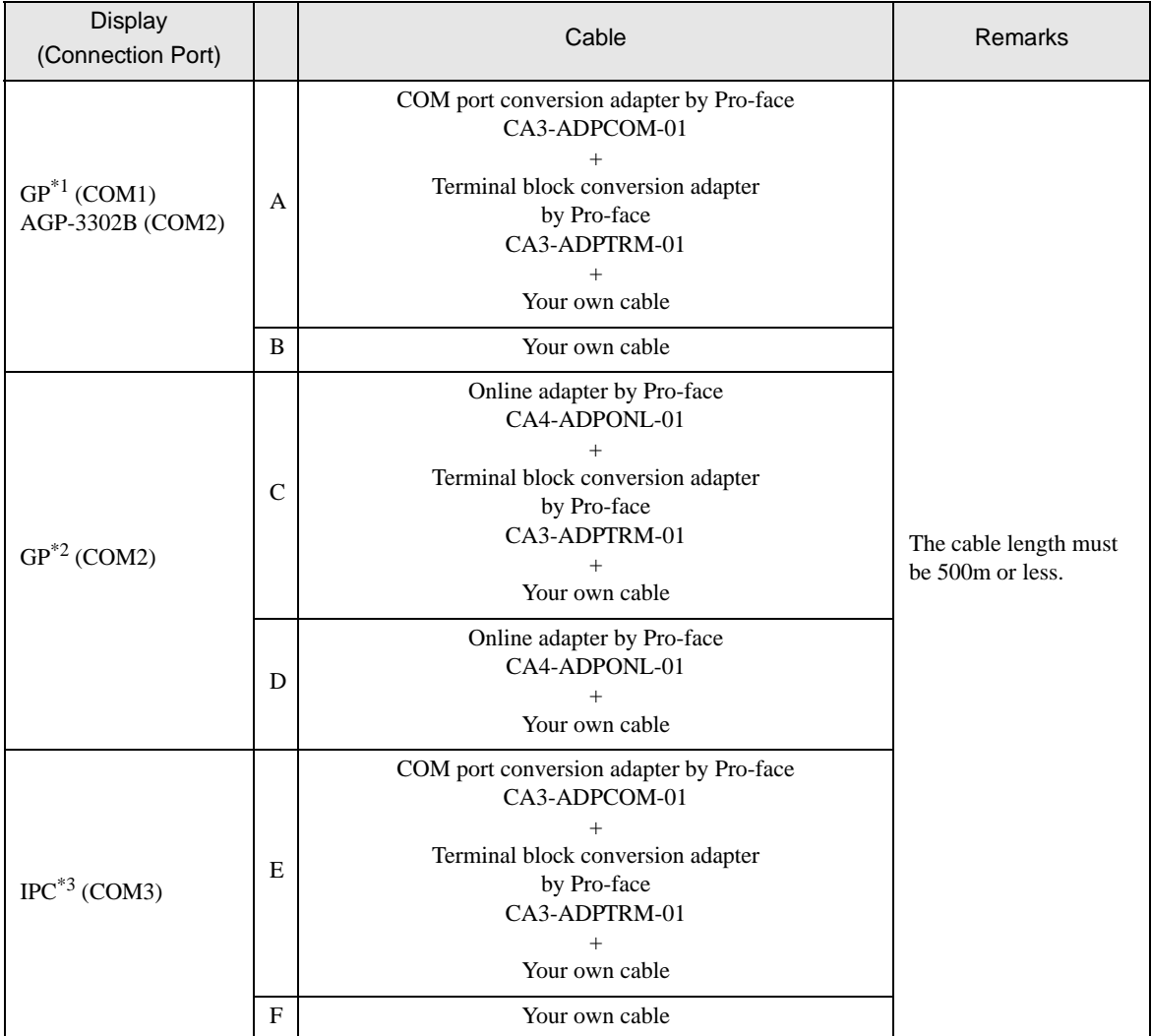

\*1 All GP models except AGP-3302B

\*2 All GP models except GP-3200 series and AGP-3302B

\*3 Only COM3 of PS -3700A (Pentium®4-M) can be used. When use the COM3, set the SIO type of COM3 with Dip switch.

[Dip switch setting: RS-422/485 \(2 wire\) \(page 21\)](#page-20-1)

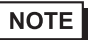

- For connection cable, we recommend the double shield 0-VCTF-SS 2C\*0.75mm2 by Chugoku Electric Wire & Cable Co., Ltd., the double shield UL2464-DSS 2C x 20AWG by Chugoku Electric Wire & Cable Co., Ltd. and UL2464-2SB 2 x 20AWG by Kuramo Electric Co., Ltd.
	- The FG pin of the main body of the External Device must be D-class grounded.
	- Select either on the External Device or on the Display depending on installation environment to connect FG to the shield cable.
	- Please be sure to connect signal ground (SG) when connecting the communication cable.
	- In RS422 connection, please refer to the manual of TOYODA Machine Works, LTD. for the cable length.
- A) When using the COM port conversion adapter (CA3-ADPCOM-01), the terminal block conversion adapter (CA3-ADPTRM-01) by Pro-face, and your own cable
- 1:1 Connection

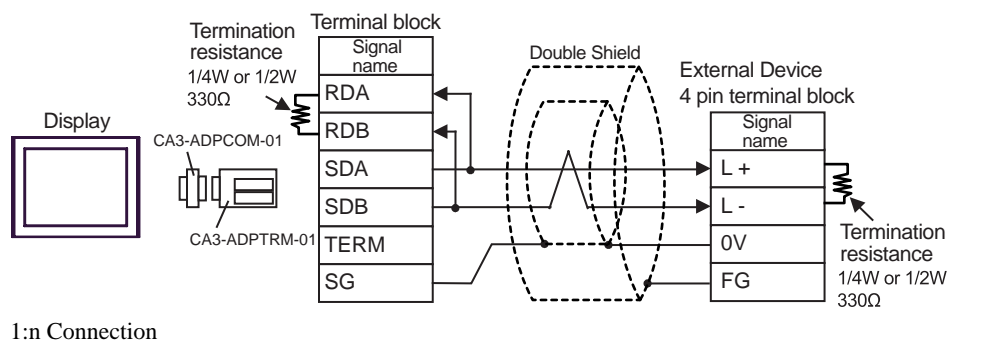

- Terminal block Termination resistance Double Shield External Device Double Shield External Device Double Shield External Device **Signal** 1/4W or 1/2W name No. 0<br>No. 0<br>4 pin terminal block No. 1<br>No. 1<br>4 pin terminal block No. n 330Ω RDA 4 pin terminal block 4 pin terminal block 4 pin terminal block ≩× RDB **Signal Signal Signal** name **Display** na name CA3-ADPCOM-01 SDA  $L +$  $L +$  $L +$ **TE**<br>Termination ¢рф SDB L - L -  $\overline{L}$  -**TERM**  $0<sub>V</sub>$  $0V$  $0<sup>V</sup>$ CA3-ADPTRM-01 resistance SG FG FG FG 1/4W or 1/2W 330Ω Your own cable
	- B) When using your own cable
	- 1:1 Connection

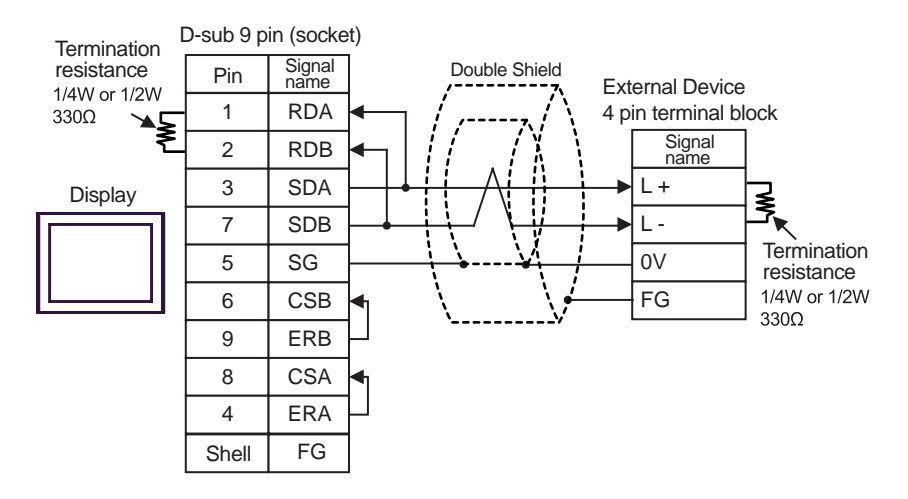

#### 1:n Connection

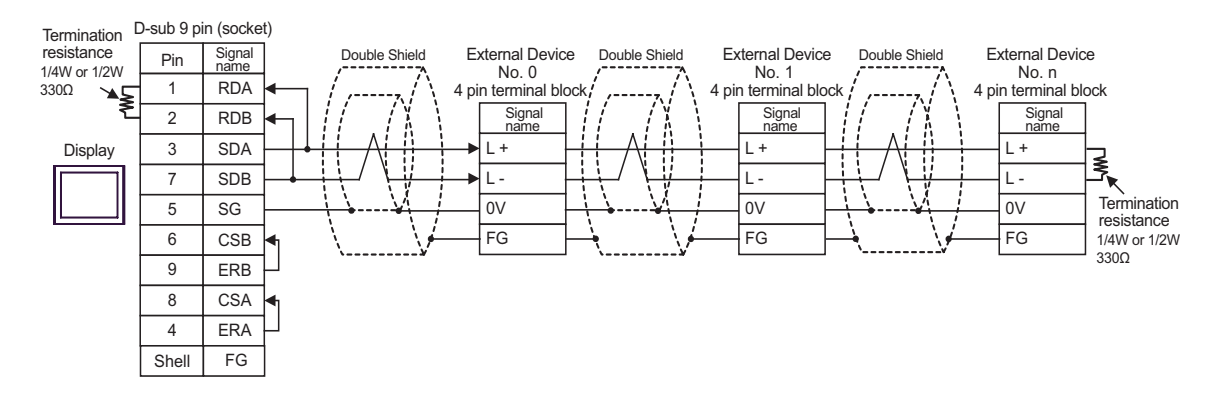

C) When using the online adapter (CA4-ADPONL-01), the terminal block conversion adapter (CA3-ADPTRM-01) by Pro-face, and your own cable

1:1 Connection

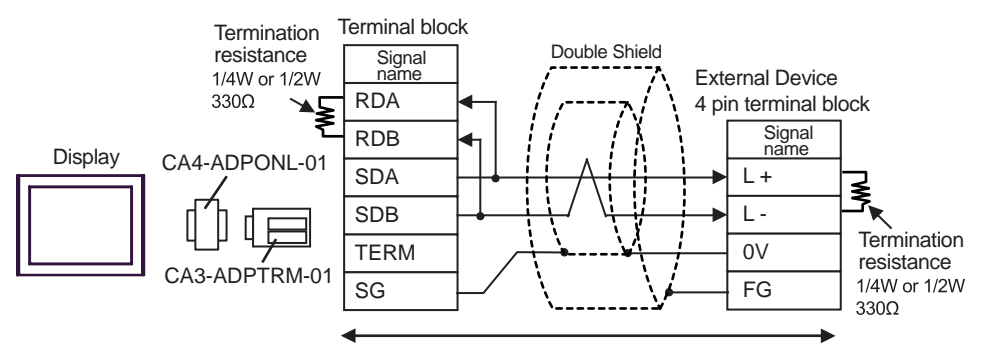

Your own cable

1:n Connection

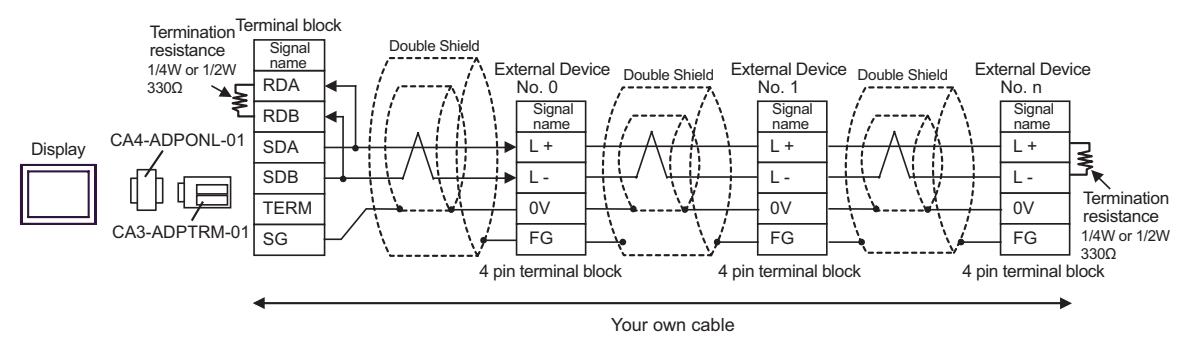

D) When using the online adapter (CA4-ADPONL-01) by Pro-face and your own cable

• 1:1 Connection

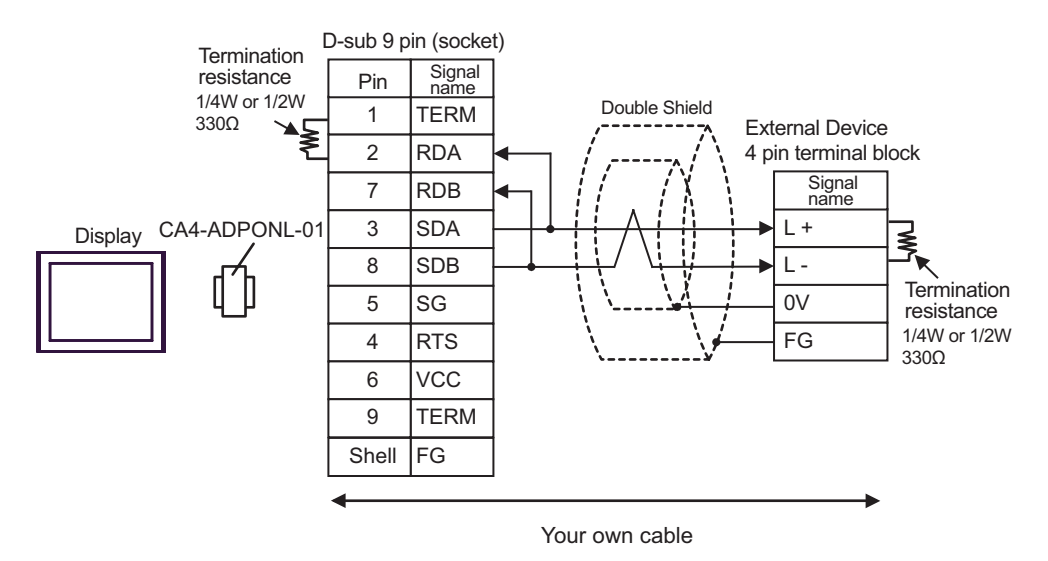

1:n Connection

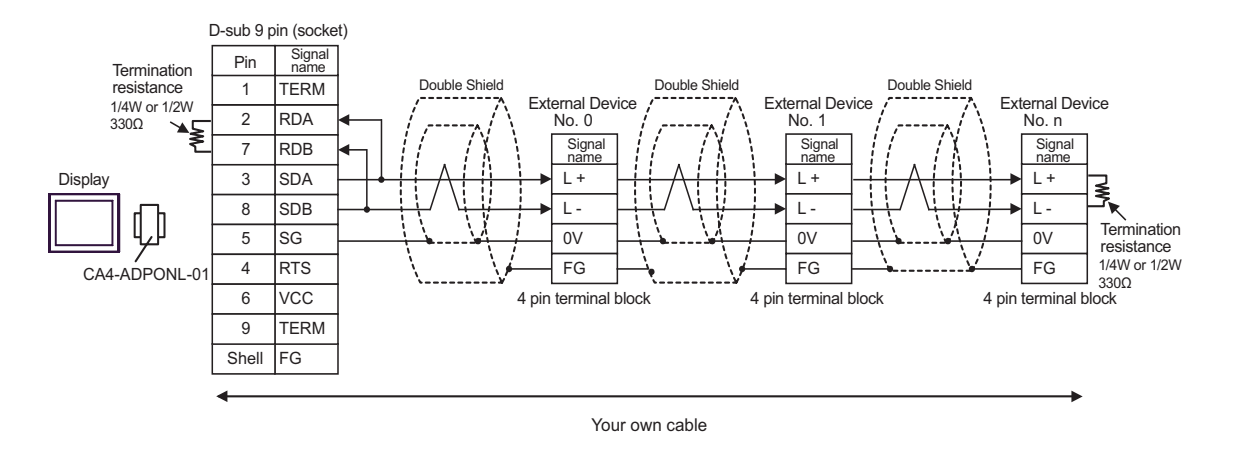

E) When using the COM port conversion adapter (CA3-ADPCOM-01), the terminal block conversion adapter (CA3-ADPTRM-01) by Pro-face, and your own cable

1:1 Connection

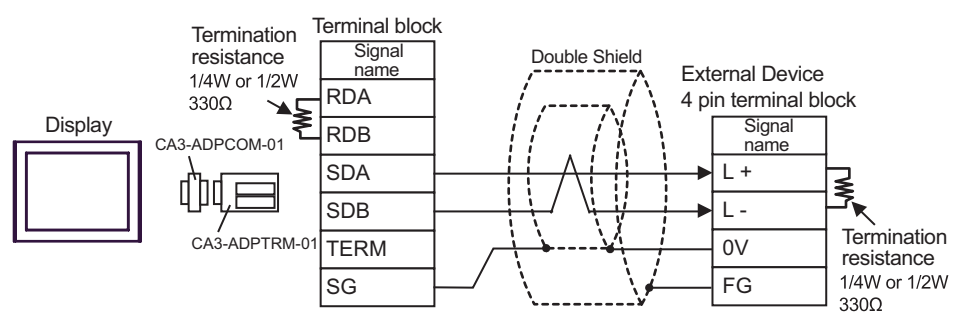

- 1:n Connection Terminal block **Termination** resistance **Signal** Double Shield External Device Double Shield External Device Double Shield External Device 1/4W or 1/2W name No. 0<br>4 pin terminal block No. 1<br>4 pin terminal block No. n RDA 4 pin terminal block 4 pin terminal block 4 pin terminal block 330<sub>Ω</sub>  $\overline{\phantom{0}}$ ⋤ Signal<br>name Signal<br>name RDB Signal  $\left| \begin{array}{ccc} 1 & \cdot & \cdot & \cdot \\ \cdot & \cdot & \cdot & \cdot \\ \cdot & \cdot & \cdot & \cdot \end{array} \right|$  Signal Signal  $\left| \begin{array}{ccc} 1 & \cdot & \cdot \\ \cdot & \cdot & \cdot \\ \cdot & \cdot & \cdot \end{array} \right|$  Signal À Display CA3-ADPCOM-01 SDA  $L +$  $L +$  $L +$ ℥ Π Π SDB a ba L - L -  $L -$ TERM 0V 0V  $\overline{0V}$ Termination resistance CA3-ADPTRM-01 FG FG FG 1/4W or 1/2W SG  $330\Omega$ Your own cable
	- F) When using your own cable
	- 1:1 Connection

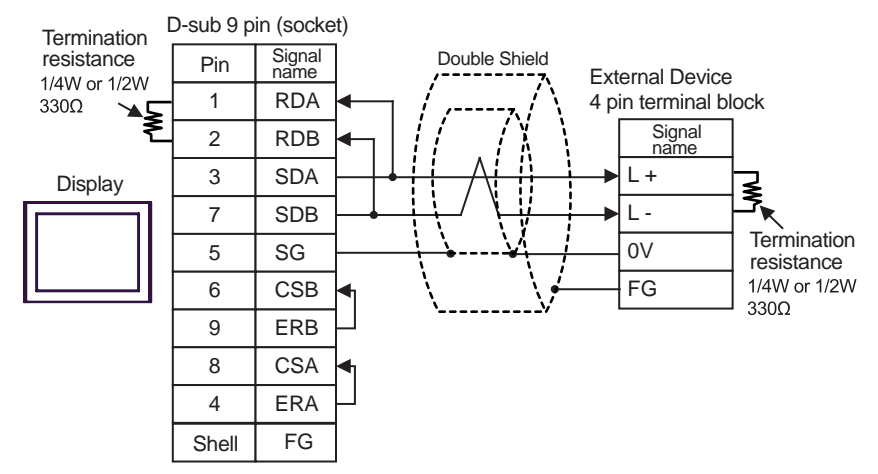

• 1:n Connection

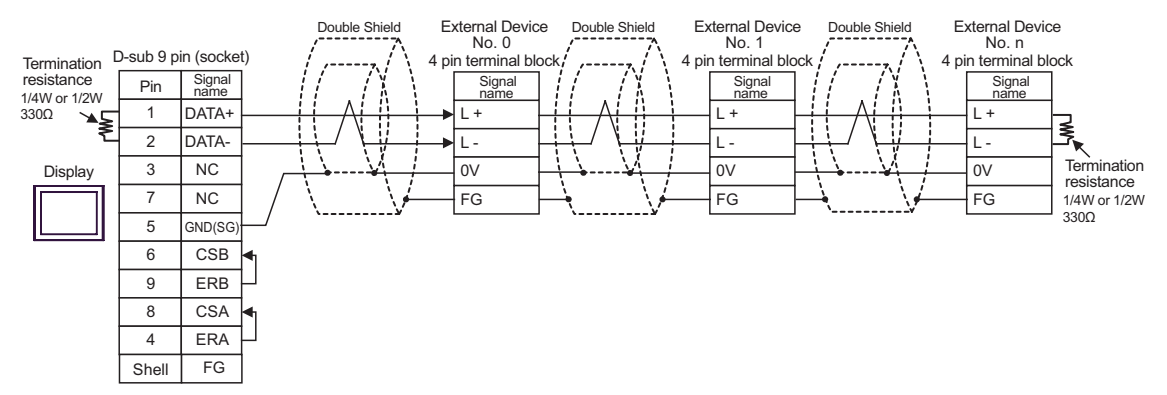

# <span id="page-41-0"></span>6 Supported Device

Range of supported device address is shown in the table below. Please note that the actually supported range of the devices varies depending on the External Device to be used. Please check the actual range in the manual of your External Device.

#### **PC2 Series**

This address can be specified as system data area.

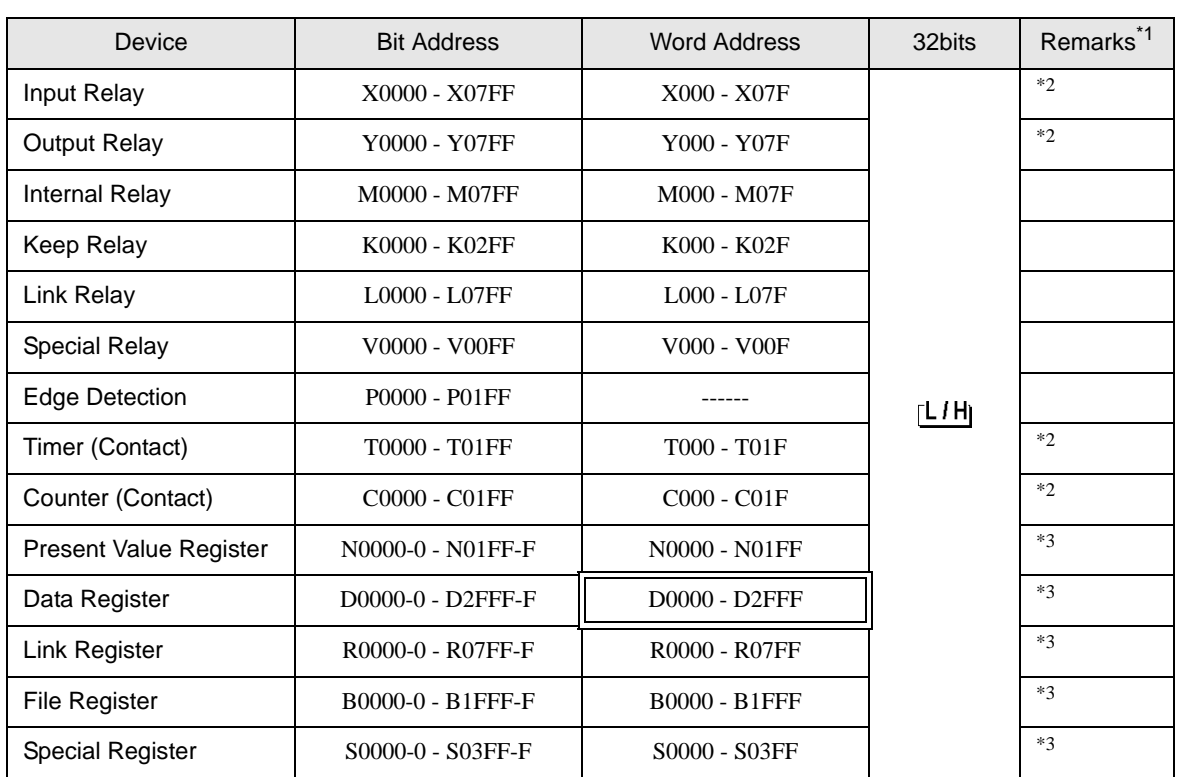

\*1 You can connect maximum 16 units of External Device.

<span id="page-41-1"></span>\*2 You cannot set the duplicate address for X and Y, T and C.

(Setting such address as X000/Y000, EX000/EY000, T000/C000, ET000/EC000 is wrong.)

- <span id="page-41-2"></span>\*3 When you write the bit address, the Display reads the word address corresponding to that of the External Device first. Then, it changes the target bit address among the word data once read and returns the word data to the External Device. Note that the correct data may not be written if you change the word address value in the ladder program while the Display reads the data of the External Device and returns it to the External Device.
	- Please refer to the GP-Pro EX Reference Manual for system data area. **NOTE** 
		- Cf. GP-Pro EX Reference Manual "Appendix 1.4 LS Area (only for direct access method)"
		- Please refer to the precautions on manual notation for icons in the table.
			- )"Manual Symbols and Terminology"

# ■ PC3J, PC3JD, PC3JG

This address can be specified as system data area.

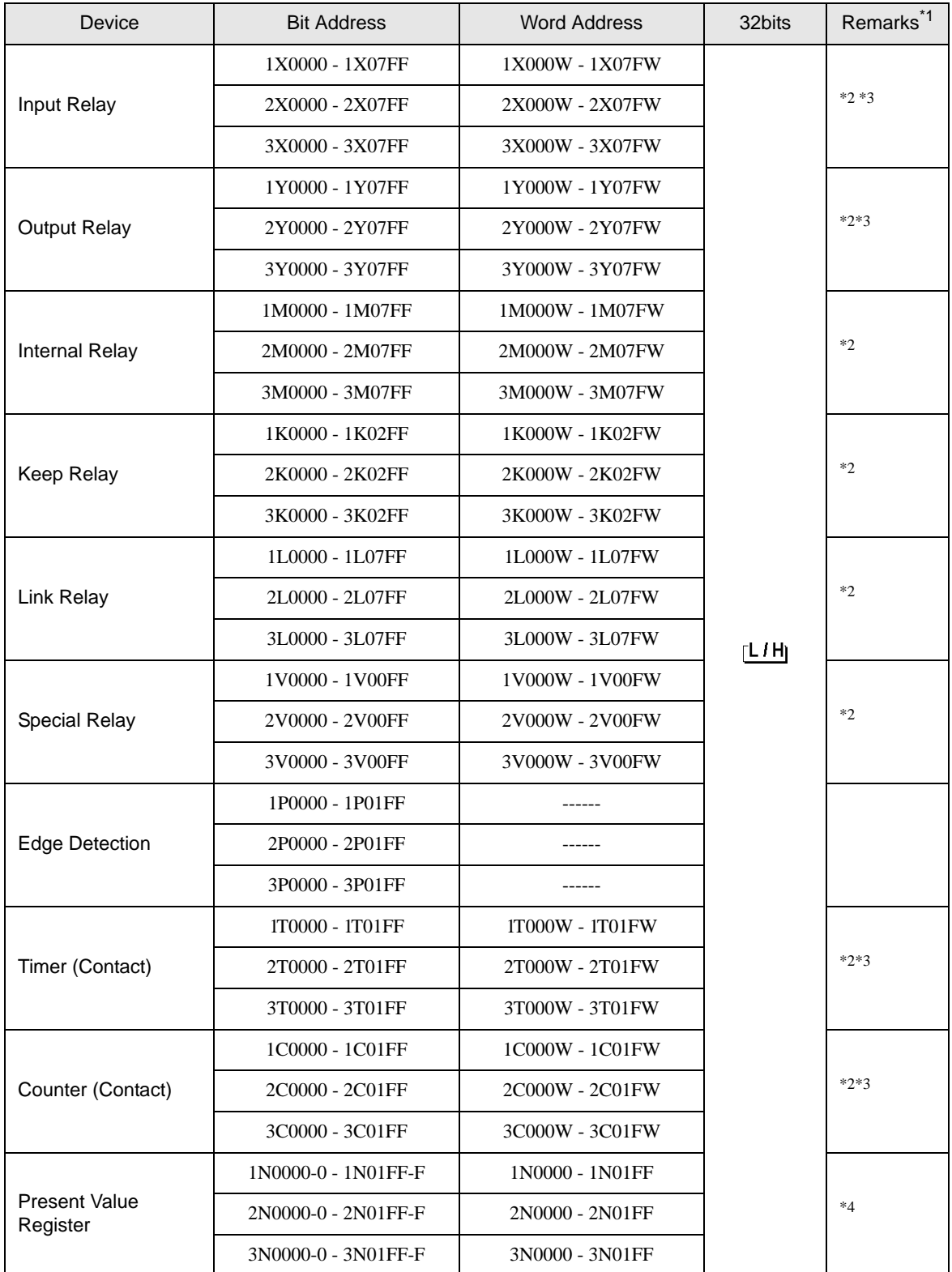

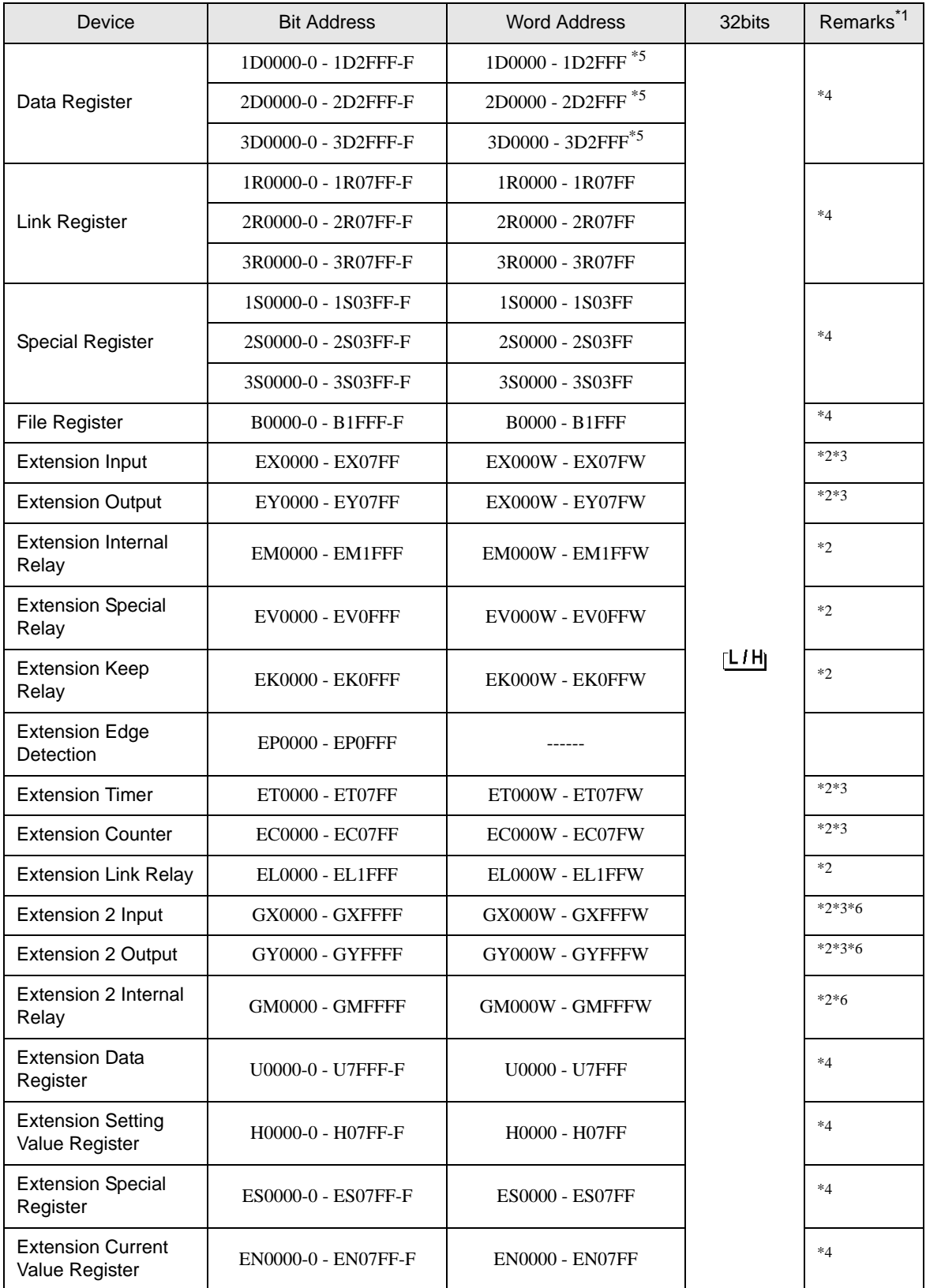

\*1 You can connect maximum 16 units of External Device.

- \*2 For word description of BitDevice, add "W" to the last of the word address. Example) When the address is 0 in M device, describe "M0000W".
- \*3 You cannot set the duplicate address for X and Y (EX, EY, GX, GY), T and C (ET, EC). (Setting such address as X000/Y000, EX000/EY000, T000/C000, ET000/EC000 is wrong.)
- \*4 For bit description of WordDevice, describe "-" following the word address and the bit position next. Example) When the address is 0 and the bit is 5 in D device, describe "D0000-5".
- \*5 Maximum address value of PC3J is 2FFF, and of PC3JD and PC3JG is 0FFF.
- <span id="page-44-0"></span>\*6 Supported by Link I/F on the CPU of PC3JG.

• Please refer to the GP-Pro EX Reference Manual for system data area. **NOTE** 

- Cf. GP-Pro EX Reference Manual "Appendix 1.4 LS Area (only for direct access method)"
- Please refer to the precautions on manual notation for icons in the table.

)"Manual Symbols and Terminology"

# <span id="page-45-0"></span>7 Device Code and Address Code

Use device code and address code when you select "Device Type & Address" for the address type in data displays.

### **PC2 Series**

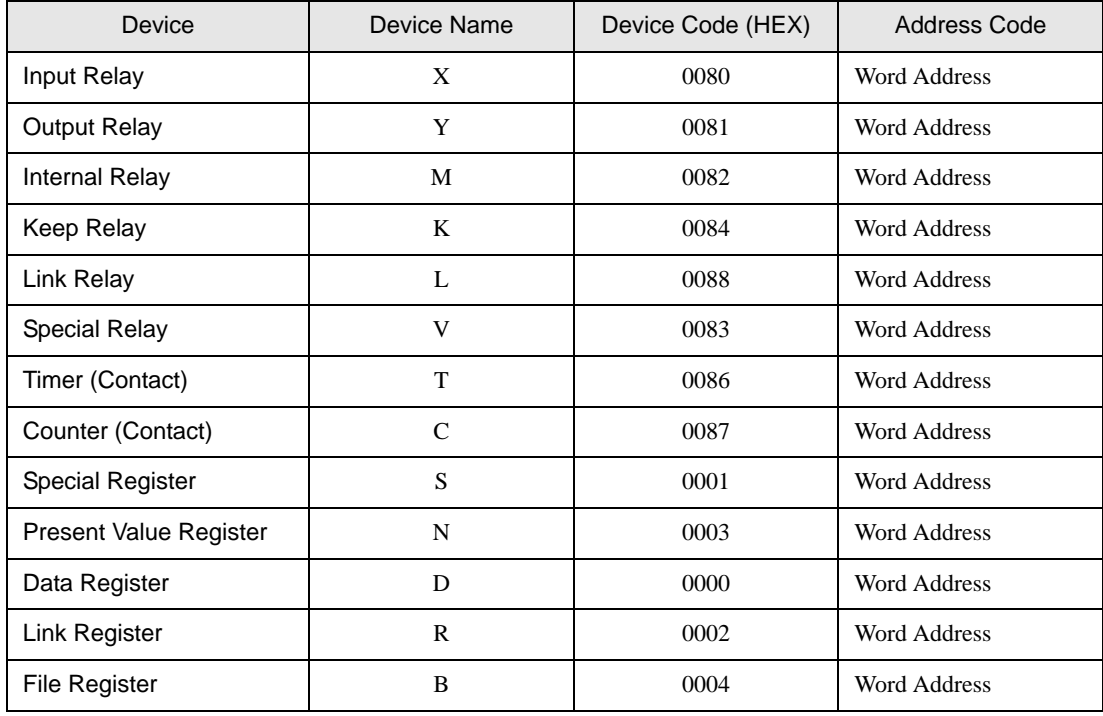

# ■ PC3J, PC3JD, PC3JG

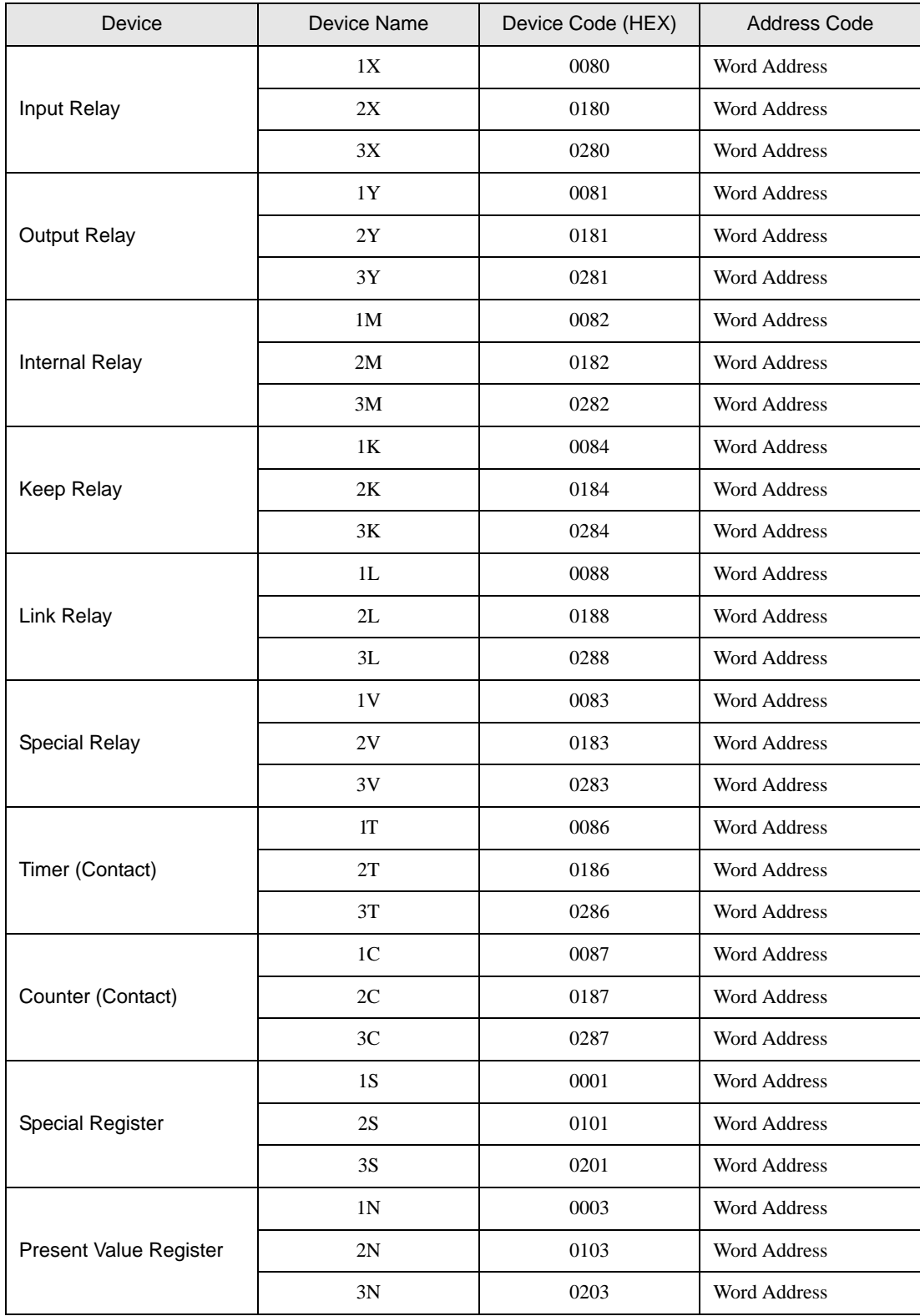

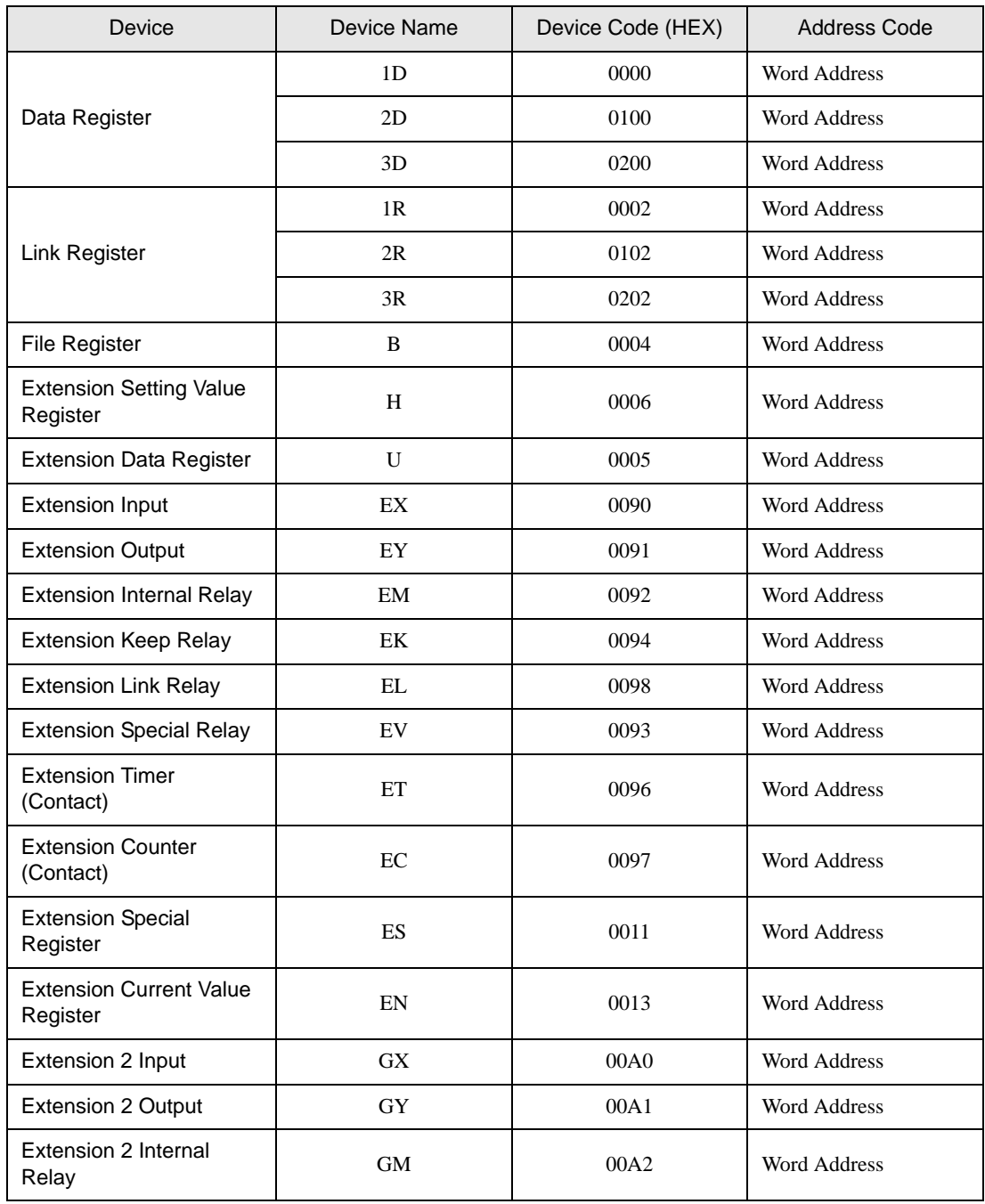

# <span id="page-48-0"></span>8 Error Messages

Error messages are displayed on the Display screen as follows: "No.: Device Name: Error Message (Error Occurrence Area)". Each description is shown below.

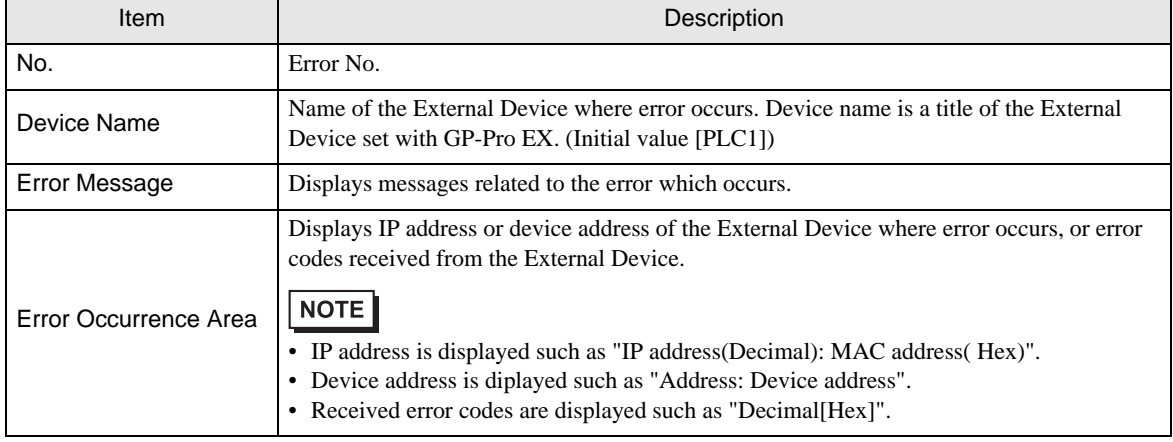

#### Display Examples of Error Messages

"RHAA035: PLC1: Error has been responded for device write command (Error Code: 2 [02])"

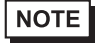

• Please refer to the manual of the External Device for more detail of received error codes.

• Please refer to "When an error message is displayed (Error code list)" of "Maintenance/ Troubleshooting" for a common error message to the driver.

TOYOPUC CMP-LINK SIO Driver